# **Experion HS Software Installation User's Guide**

EHDOC-X136-en-410A July 2013

# **Release 410**

**Honeywell**

# **Notices and Trademarks**

**Copyright 2013 by Honeywell International Sárl. Release 410, July 2013**

While this information is presented in good faith and believed to be accurate, Honeywell disclaims the implied warranties of merchantability and fitness for a particular purpose and makes no express warranties except as may be stated in its written agreement with and for its customers.

In no event is Honeywell liable to anyone for any indirect, special, or consequential damages. The information and specifications in this document are subject to change without notice.

Honeywell, PlantScape, Experion PKS, and **TotalPlant** are registered trademarks of Honeywell International Inc.

Other brand or product names are trademarks of their respective owners.

Honeywell Process Solutions 1860 W. Rose Garden Lane Phoenix, AZ 85027 USA 1-800 822-7673

# **About This Document**

This Software Installation User's Guide describes how to install Experion HS (HS), and how to prepare the server and client computers to install Experion HS.

# **Release Information**

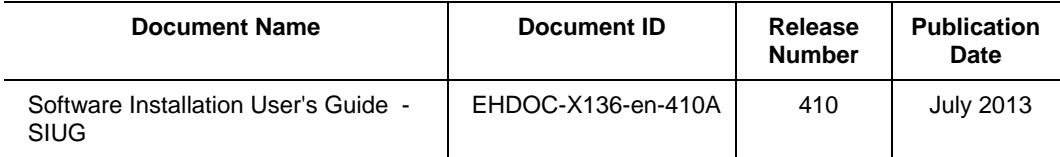

# **References**

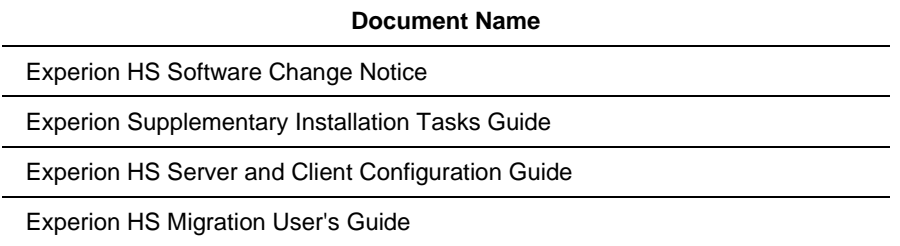

# **Support and Other Contacts**

#### **Honeywell Field Solutions United States and Canada**

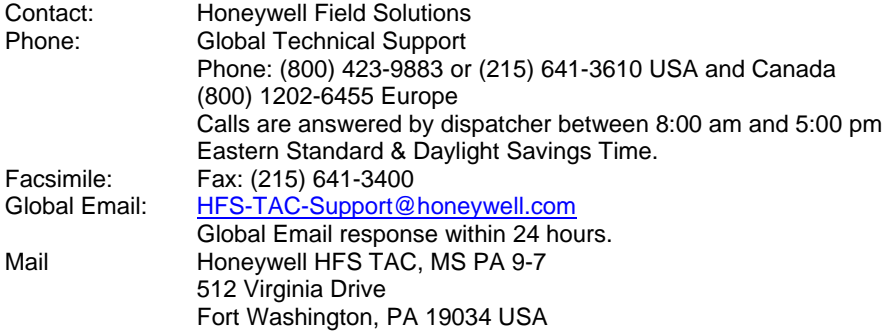

#### **HPS United States and Canada**

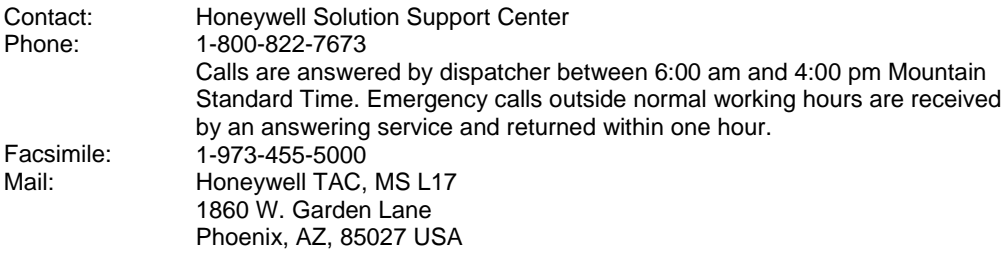

### **HPS Europe, Middle East, and Africa (EMEA)**

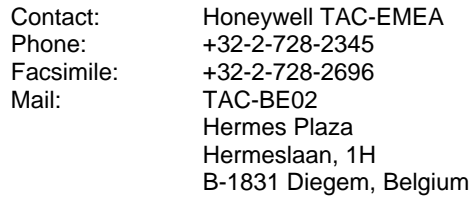

#### **HPS Pacific**

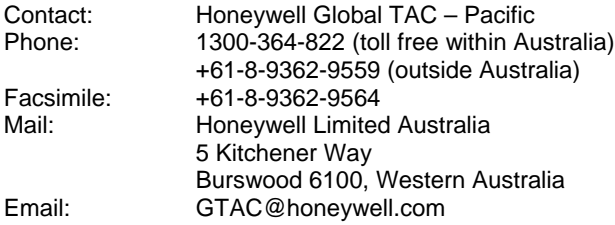

#### **India**

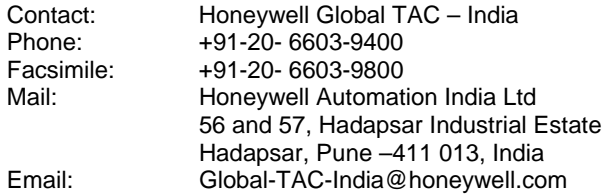

#### **Korea**

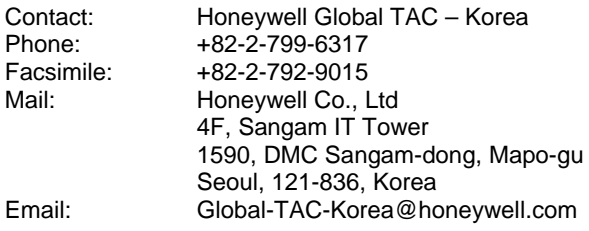

### **People's Republic of China**

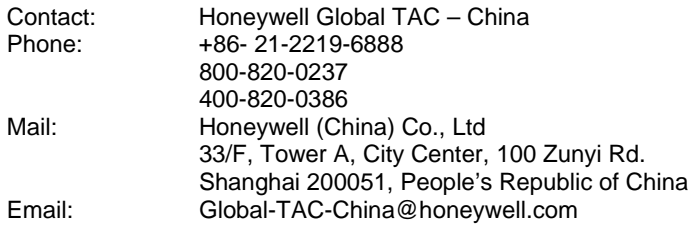

### **Singapore**

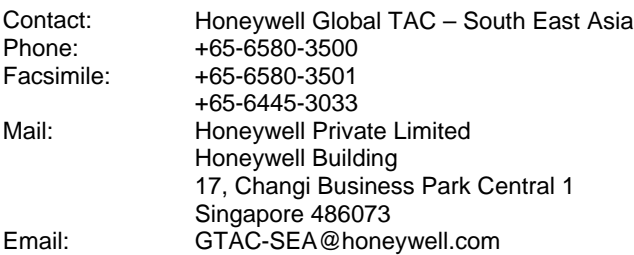

#### **Taiwan**

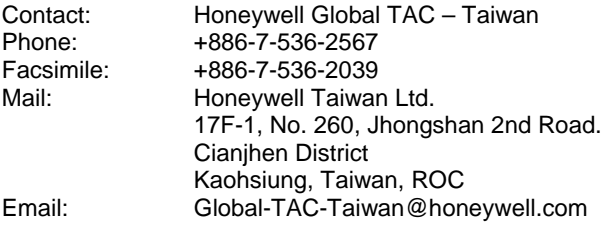

#### **Japan**

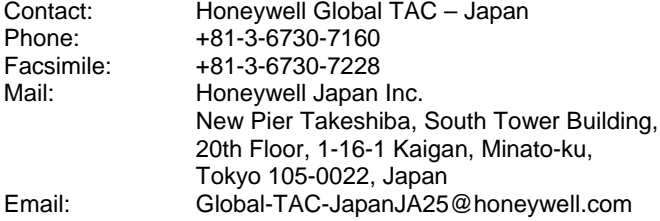

#### **Elsewhere**

Call your nearest Honeywell office.

### **Training Classes**

Honeywell Automation College:

[http://www.automationcollege.com](http://www.automationcollege.com/)

# **Symbol Definitions**

The following table lists the symbols used in this document to denote certain conditions.

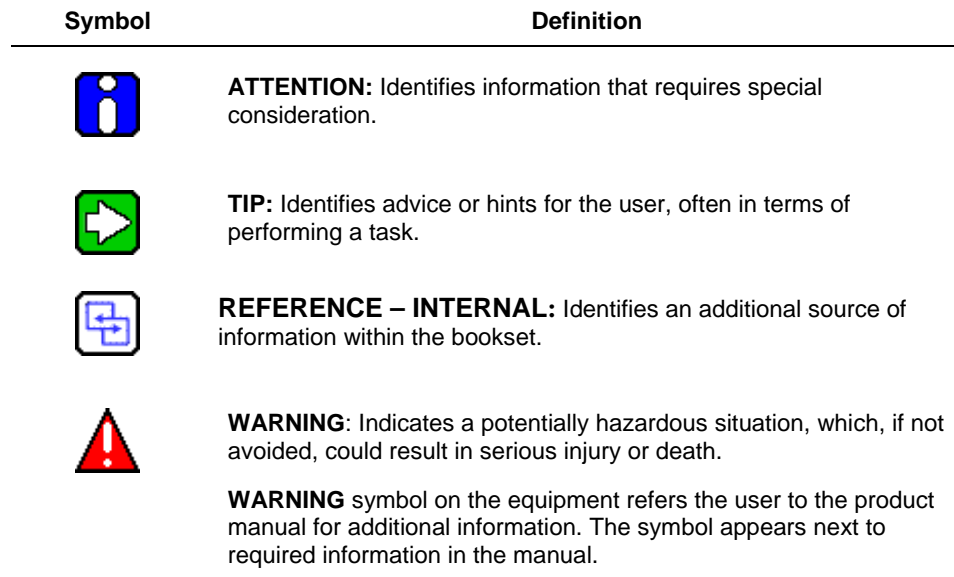

Symbol Definitions

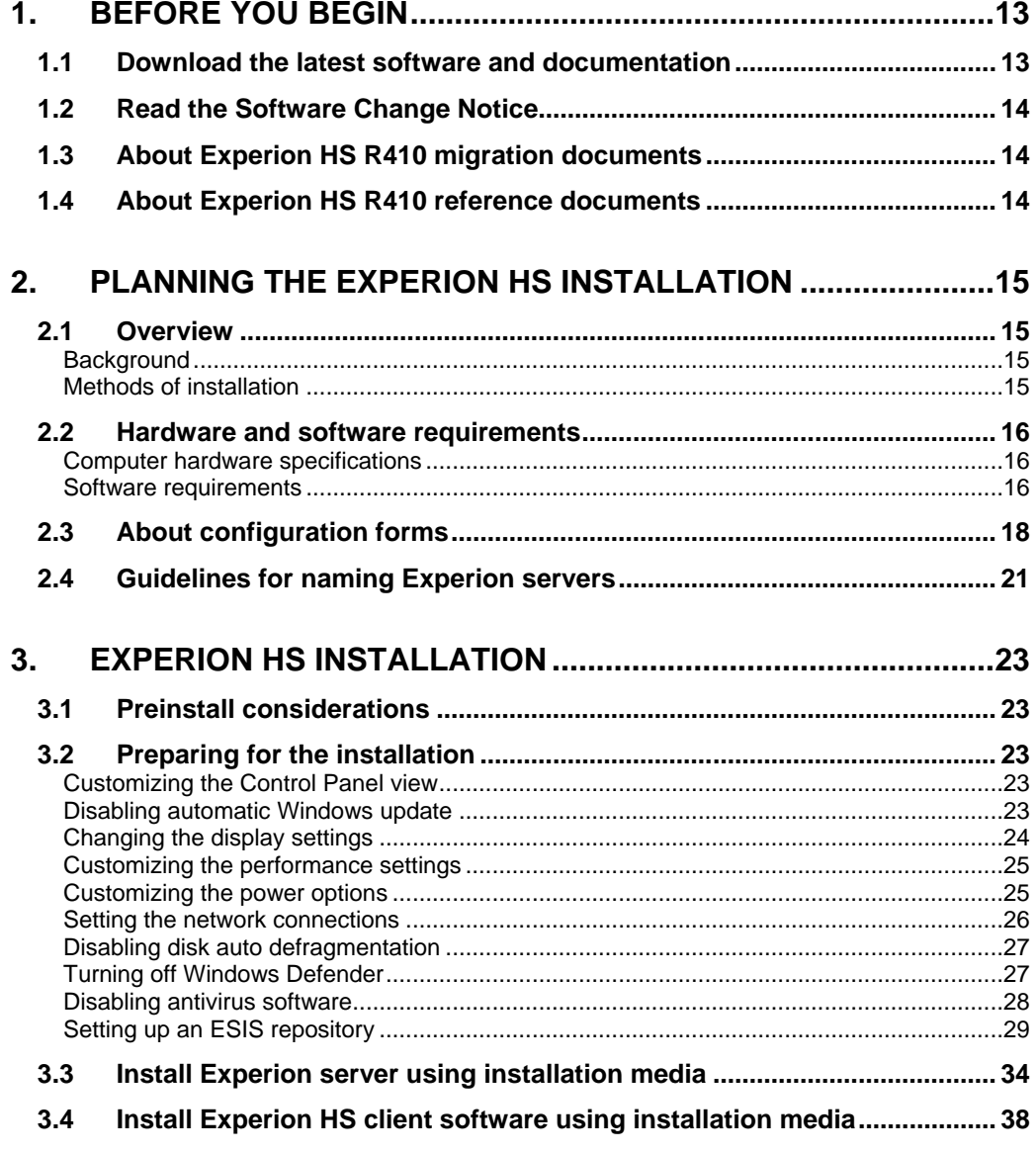

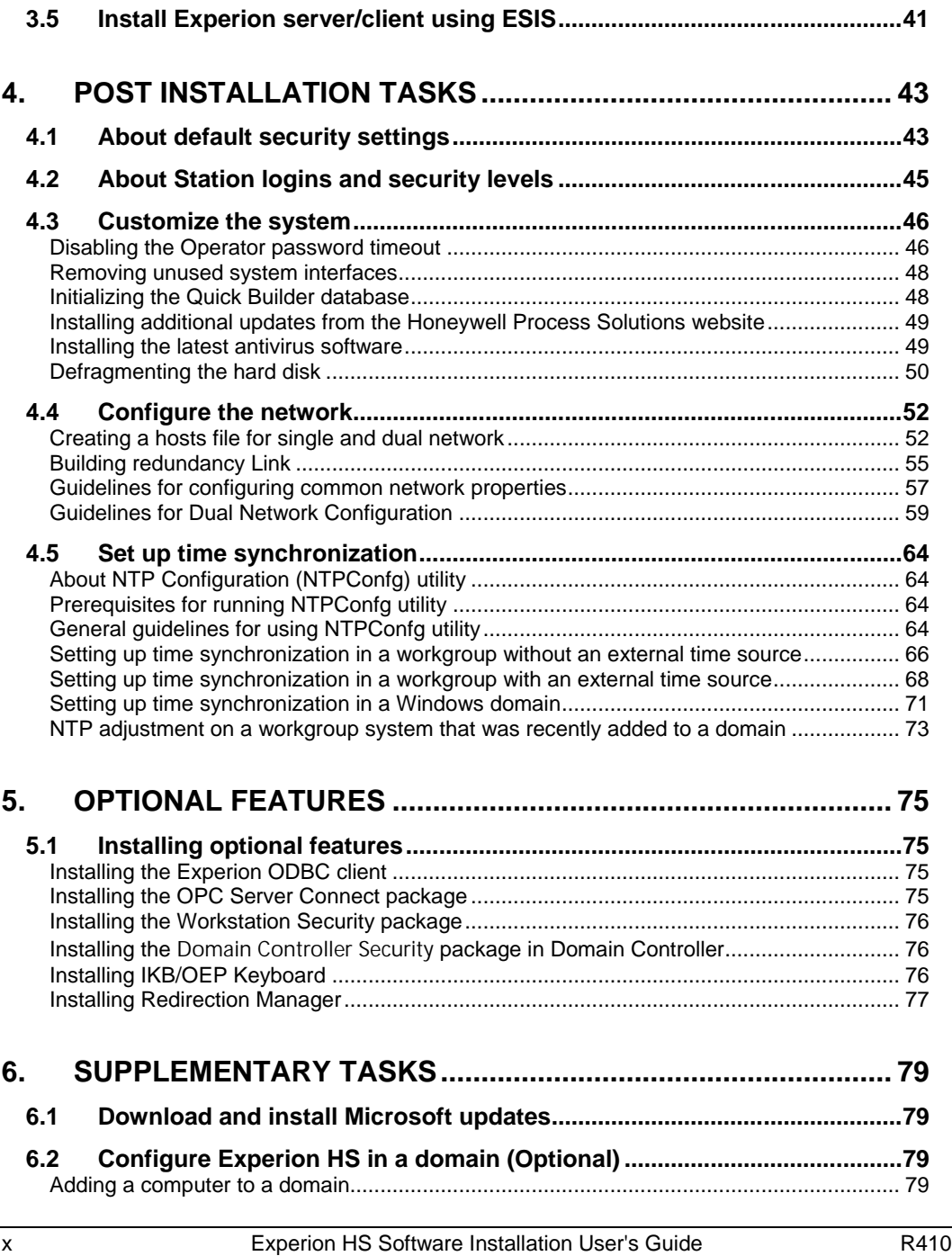

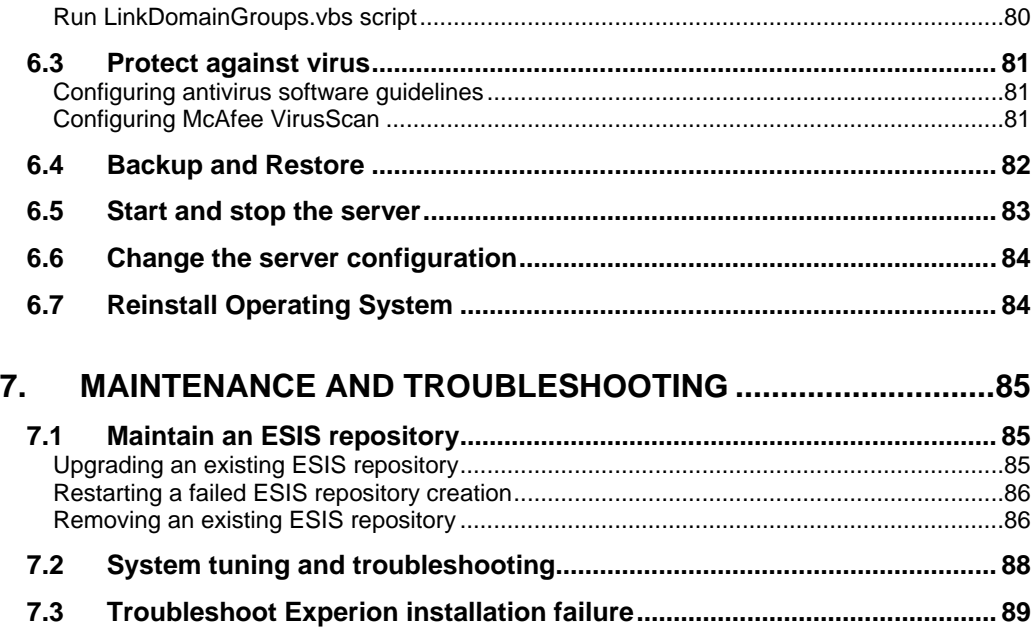

# **1. Before you begin**

<span id="page-12-0"></span>The Experion HS Software Installation User's Guide provides information that assists you in planning and installing Experion HS.

The person installing the Experion software must have an understanding of the Experion System software, Microsoft Windows Operating Systems (OS), folder, and file structures. Experience in installing software programs using standard installation dialog boxes is also recommended.

### <span id="page-12-1"></span>**1.1 Download the latest software and documentation**

You can download the latest Experion software and documents from the Honeywell Process Solutions website.

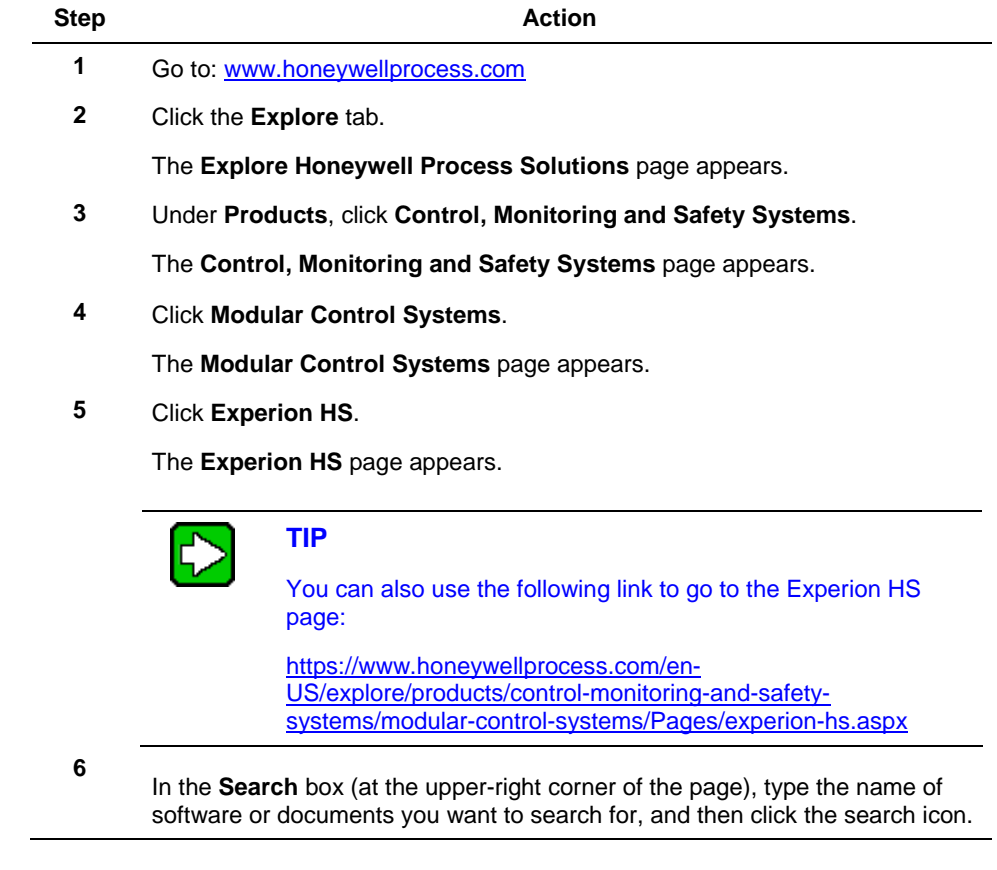

#### **1. Before you begin**

1.2. Read the Software Change Notice

**Step Action** 

**7** Click **Search** and then download the software and documents, as necessary.

## <span id="page-13-0"></span>**1.2 Read the Software Change Notice**

The Experion HS *Software Change Notice* (SCN) document provides a brief overview of functions and features of Experion HS R410. Additionally, it includes the special considerations for this release that could affect the software installation tasks.

The SCN also details the procedure to convert a non-redundant server to redundant server, under the section *Support for non-redundant to redundant server conversion*.

Read this document completely before starting the software installation.

### <span id="page-13-1"></span>**1.3 About Experion HS R410 migration documents**

Refer to the Experion HS R410 *Migration User's Guide* for complete information on the planning and execution of the migration of Experion HS R310, R311, and R400 systems, to Experion HS R410.

### <span id="page-13-2"></span>**1.4 About Experion HS R410 reference documents**

For the complete set of Experion HS R410 documents, refer to the Experion HS R410 *PDF Collection media*.

# **2. Planning the Experion HS installation**

### <span id="page-14-1"></span><span id="page-14-0"></span>**2.1 Overview**

#### <span id="page-14-2"></span>**Background**

You can install Experion on systems that are in a workgroup or domain.

The following are the product types supported by Experion.

- Experion Server
- Experion Flex Station

#### <span id="page-14-3"></span>**Methods of installation**

Experion supports the following two installation methods.

- Installation using Experion installation media
- Installation using Experion Software Installation Server (ESIS)

#### *Using the Experion installation media*

In this method, you can install Experion using the Experion HS Application DVD. For instructions on installing using the installation media, refer to the section Install Experion [server using installation media.](#page-33-0)

#### *Using Experion Software Installation Server (ESIS)*

The ESIS is a file server/file share. Specifically, it is any accessible Windows networking-based node or removable media. It is capable of hosting a share with account security that has available disk space to host the Experion installation media.

You can set up an ESIS to host the Experion software. To install system software on Experion system nodes, you can access ESIS over the network or a removable drive. If you are using ESIS, you need not use the software DVDs to install Experion.

ESIS is a single repository of all the latest Experion DVDs. New DVDs released by Honeywell are updated to ESIS. If ESIS is hosted on a computer that is accessible on the network or a removable drive connected to a computer, which is accessible on the network, then multiple nodes can be installed at the same time. If ESIS is hosted on a removable drive and is connected to a computer where installation needs to be performed, then only one node can be installed at a time.

2.2. Hardware and software requirements

### <span id="page-15-0"></span>**2.2 Hardware and software requirements**

#### <span id="page-15-1"></span>**Computer hardware specifications**

For information on computer hardware specifications, refer to *Technical Specifications data* at Honeywell Process Solutions website.

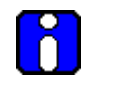

#### **ATTENTION**

The computer hardware must be certified for the supported Operating System.

#### *Free disk space*

Before installing Experion HS, ensure that you have minimum free hard disk space of 20 GB for process server and 10 GB for process client on the C: drive of the node.

#### *Disk storage requirements*

The required disk storage depends on the history and event archiving requirements. To calculate storage requirements, refer to the *Experion Server and Client Planning Guide*.

#### *Backup facilities*

It is essential that you provide backup facilities for the server to protect against a hard disk failure or other problems. For more information about backup and restore, refer to the Experion HS R410 *Backup and Restore guide*.

#### *Network Interface Cards*

It is recommended that you use the Network Interface Card (NIC) supplied with the computer (if it is a DELL computer). However, you can also use any NICs supported by the supported Operating System.

#### *Controller Interfaces*

Refer to your Experion HS License Certificate for details about the interfaces supported by Experion HS. For installation and configuration information, refer to the *Experion Interface Reference* Guides.

#### <span id="page-15-2"></span>**Software requirements**

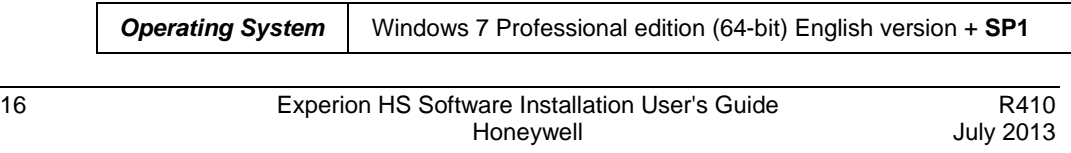

#### **2. Planning the Experion HS installation** 2.2. Hardware and software requirements

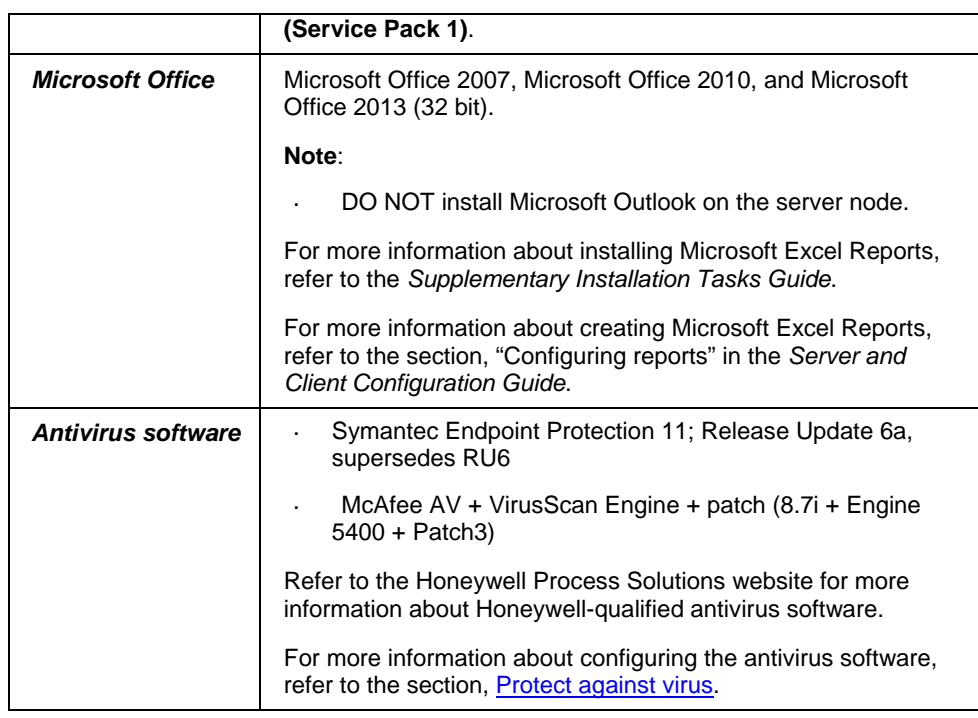

2.3. About configuration forms

# <span id="page-17-0"></span>**2.3 About configuration forms**

This section contains information about the configuration forms that are required during the installation. We recommend that you print a copy of the following forms to record the relevant information as you read this section.

#### *Server configuration form*

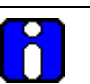

#### **ATTENTION**

The non-redundant server computer names must not end with the letter A or B. However, in a redundant server system, the names of the nodes must end with the letters A or B.

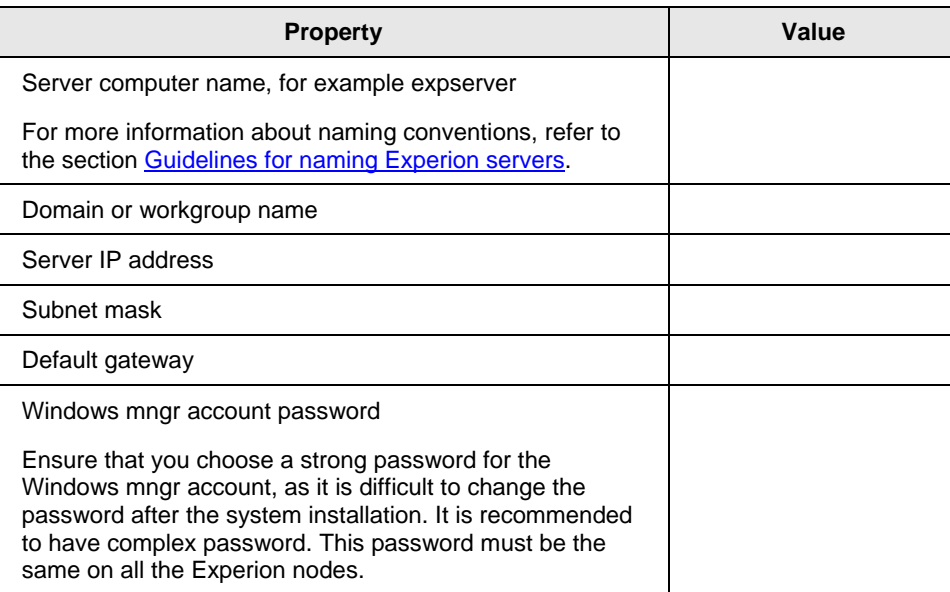

#### *Client configuration form*

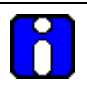

### **ATTENTION**

The client computer names must not end with the letter A or B. Only redundant server pair nodes can end with the letters A or B, as these letters are reserved for redundant servers. For more information, refer to the section [Guidelines for naming Experion servers.](#page-20-0)

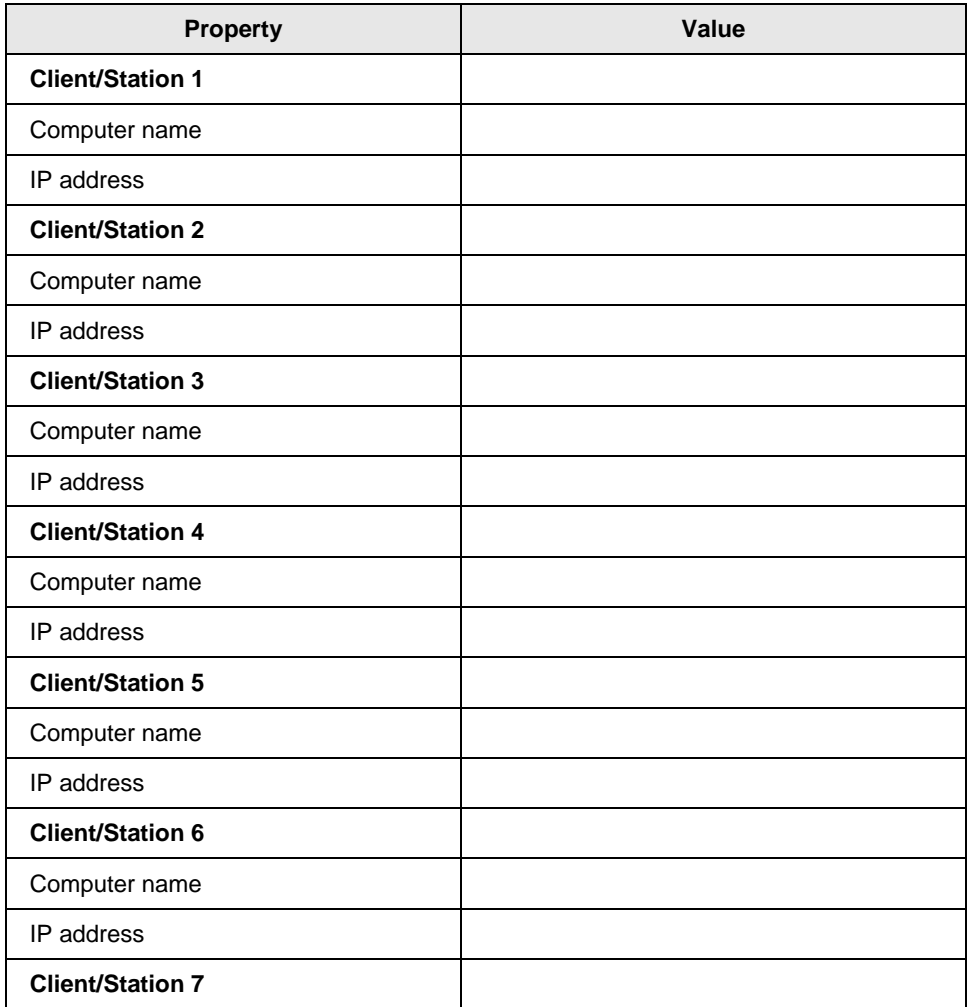

#### **2. Planning the Experion HS installation**

2.3. About configuration forms

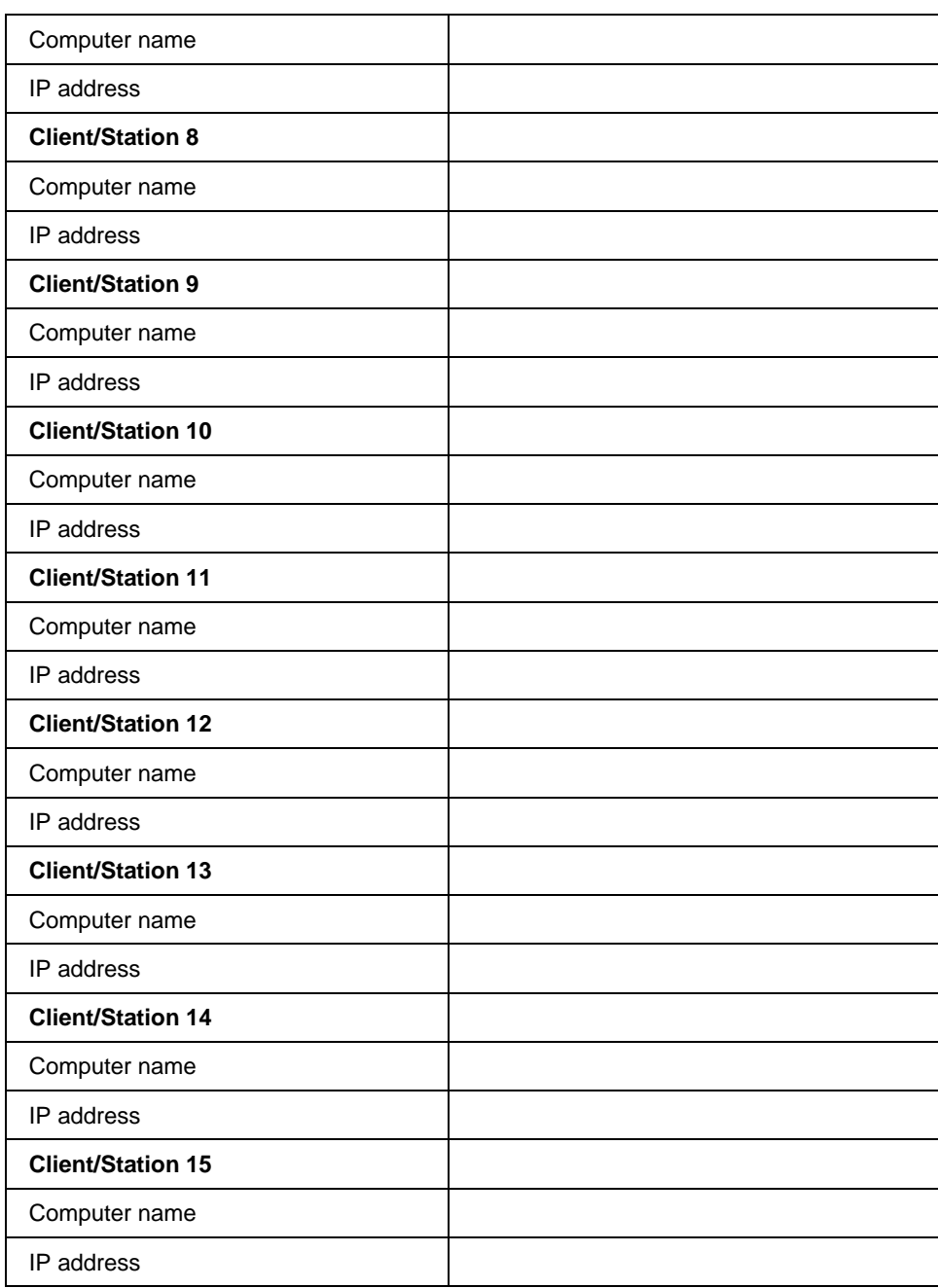

# <span id="page-20-0"></span>**2.4 Guidelines for naming Experion servers**

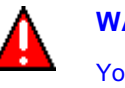

#### **WARNING**

You cannot change the computer name of Experion servers after the installation. However, if you want to change the computer name, you must reinstall the server software.

All Experion server and client computers must have a unique fixed name and IP address.

The following are the basic restrictions when naming the server and client computers.

- The computer name must be 14 characters, or less, in length.
- The computer name must begin with an alphabetic character. For example a to z, or A to Z.
- The computer name cannot contain spaces or other non-standard characters.
- For non-redundant server nodes, the computer name MUST NOT end with A or B.
- For redundant server nodes, the computer name MUST end with A or B.
- The computer name must not end with "0" or "1". (Ending a name with 0 or 1 may result in communication failure if you have redundant networks. This is because 0 and 1 suffixes are appended to the computer names in host files to identify redundant links.)

#### **2. Planning the Experion HS installation**

2.4. Guidelines for naming Experion servers

### <span id="page-22-1"></span><span id="page-22-0"></span>**3.1 Preinstall considerations**

- Ensure that Microsoft Windows 7 Professional Edition (64-bit) English Version + SP1 is installed on your system by performing the following:
	- a) On the **Start** menu, right-click **Computer** and then click **Properties**.
	- b) Verify the system information in the **System Properties** window.
- You must use a user account with administrative privileges to install Experion. Do not use the default Windows 7 Professional administrator account.
- Check the BIOS settings of your computer and verify that any Multiple CPU Core related options are enabled. Refer to the computer Manufacturers documentation for more details.
- For redundant systems, the node hardware for both ServerB and ServerA must be identical.

# <span id="page-22-2"></span>**3.2 Preparing for the installation**

#### <span id="page-22-3"></span>**Customizing the Control Panel view**

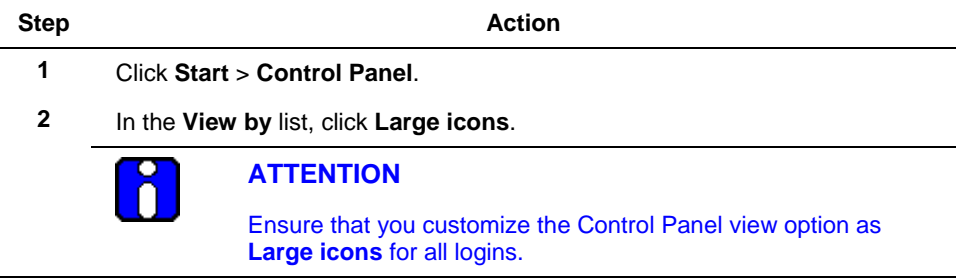

#### <span id="page-22-4"></span>**Disabling automatic Windows update**

It is strongly recommended to avoid installing any updates not qualified by Honeywell. Honeywell qualifies Microsoft security updates/patches to ensure that the update or patch works in conjunction with Experion software. After Honeywell qualifies Microsoft patches/updates, the customers are notified and the updates are made available through the Honeywell Process Solutions website.

3.2. Preparing for the installation

To disable automatic Windows update, perform the following steps.

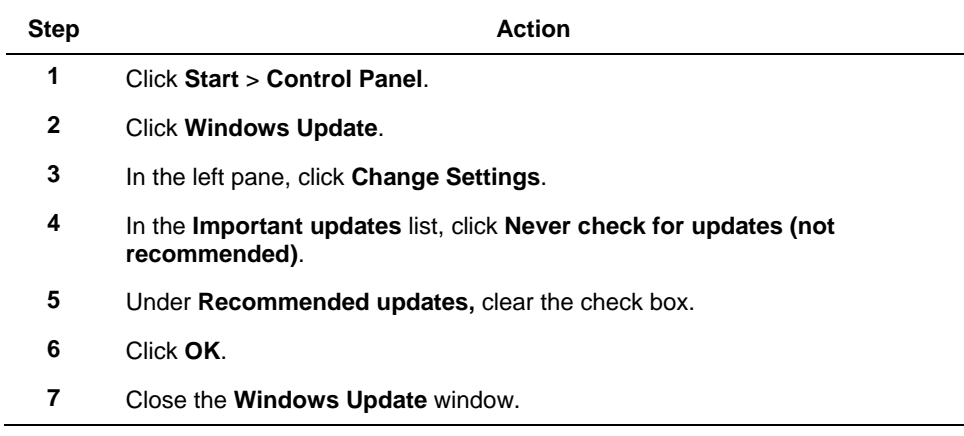

### <span id="page-23-0"></span>**Changing the display settings**

To change the display settings, perform the following steps.

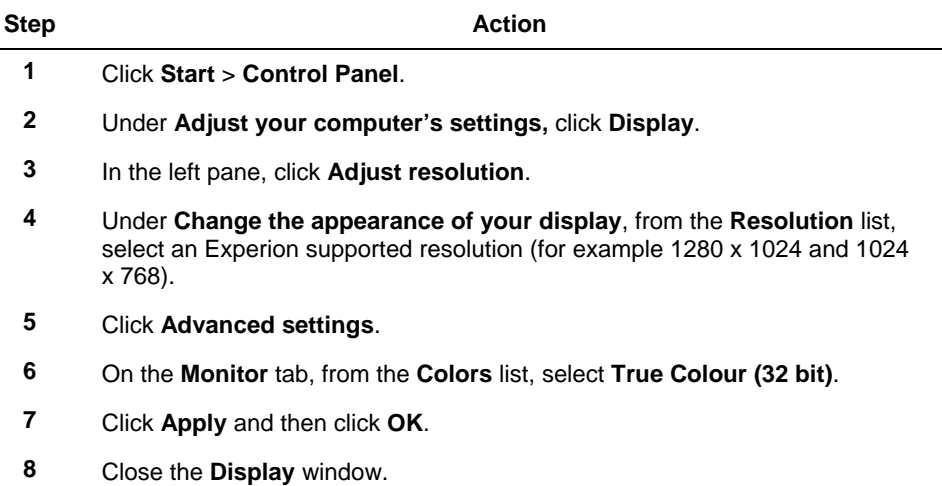

#### <span id="page-24-0"></span>**Customizing the performance settings**

To customize the performance settings, perform the following steps.

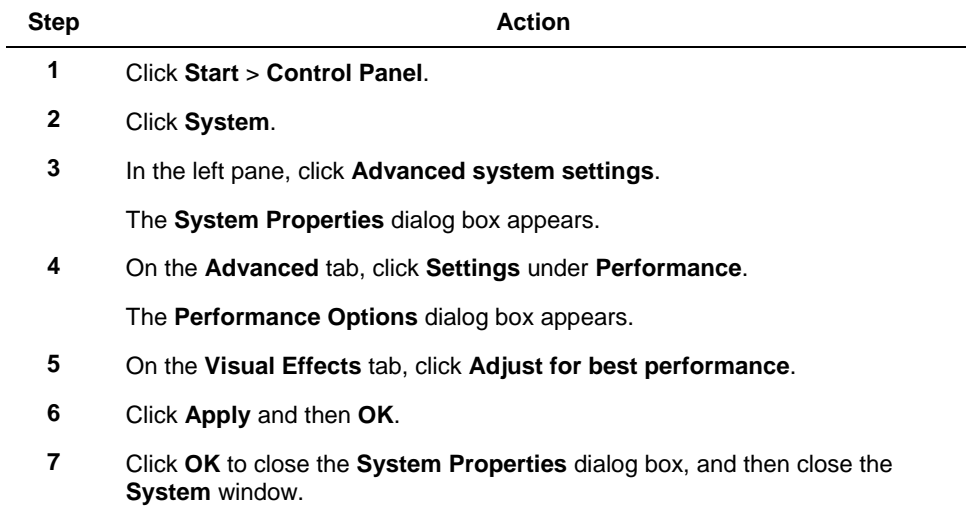

### <span id="page-24-1"></span>**Customizing the power options**

To customize the power options, perform the following steps.

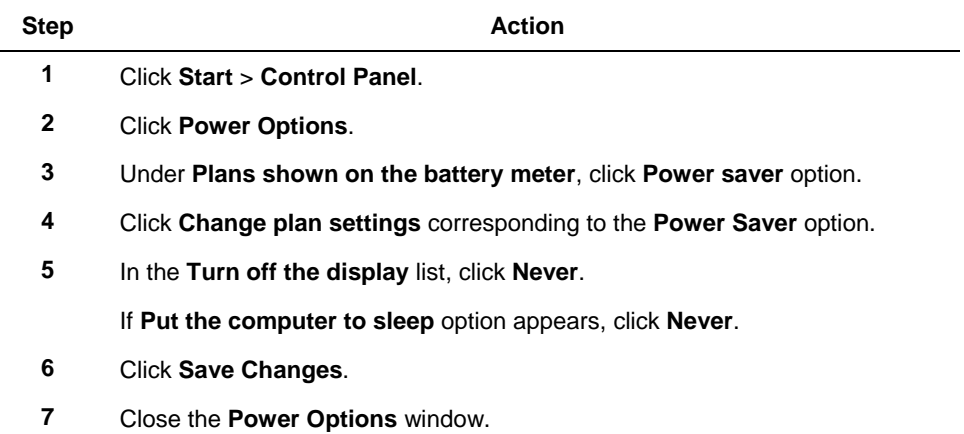

3.2. Preparing for the installation

#### <span id="page-25-0"></span>**Setting the network connections**

To set the network connections, perform the following steps.

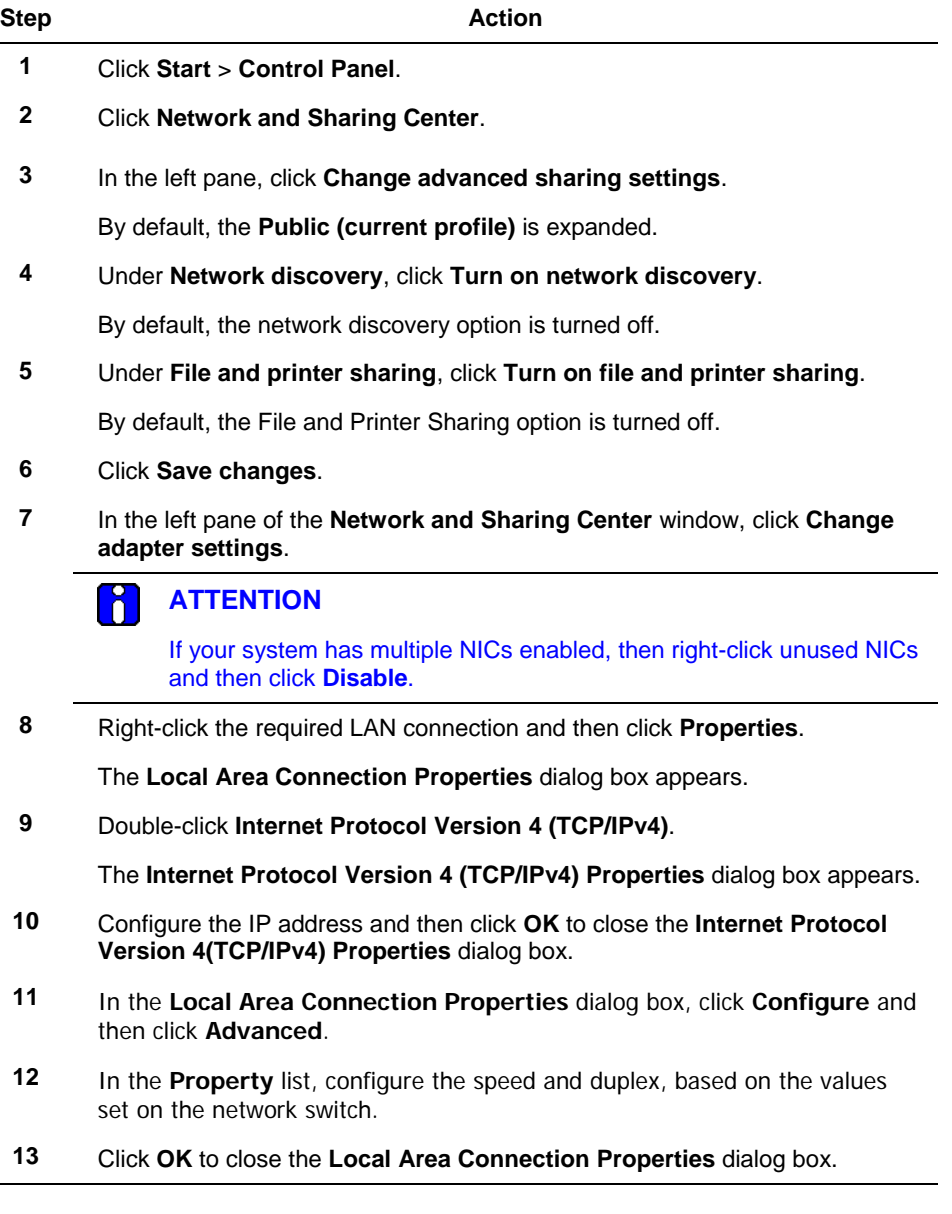

3.2. Preparing for the installation

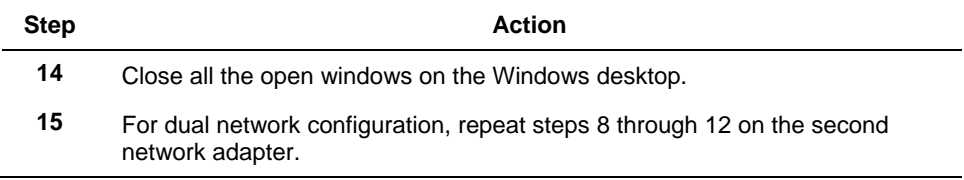

#### <span id="page-26-0"></span>**Disabling disk auto defragmentation**

To disable the disk auto defragmentation, perform the following steps.

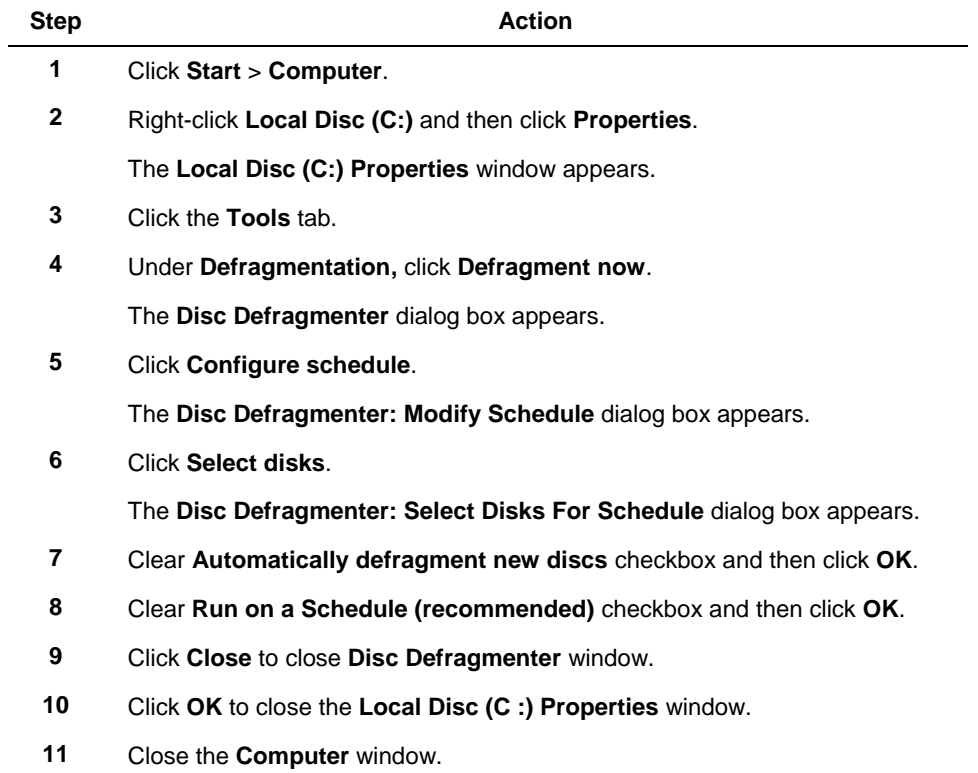

#### <span id="page-26-1"></span>**Turning off Windows Defender**

If you have Windows Defender enabled on your computer, perform the following steps to disable Windows Defender for improved performance.

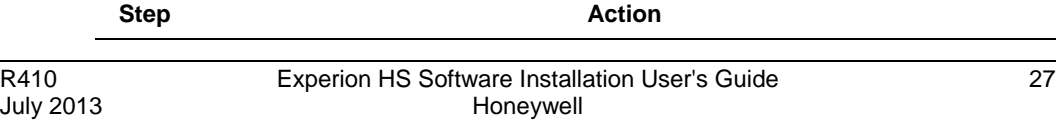

3.2. Preparing for the installation

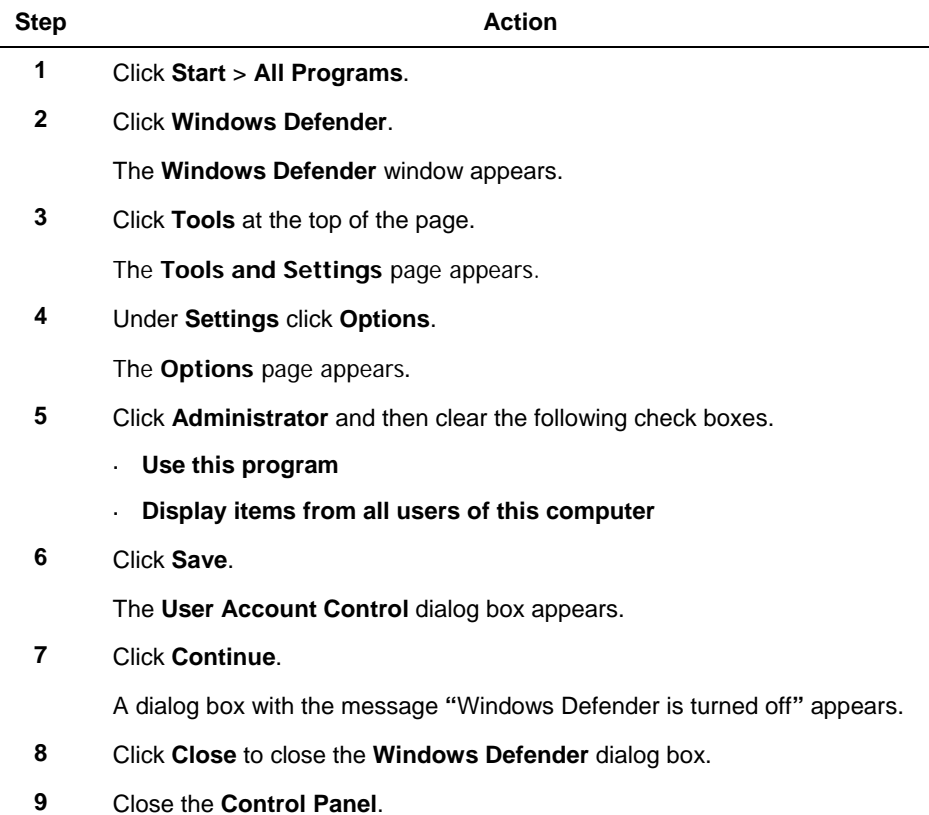

### <span id="page-27-0"></span>**Disabling antivirus software**

If you have installed antivirus software, disable the antivirus services prior to the installation to ensure proper installation of the software.

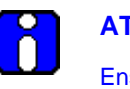

#### **ATTENTION**

Ensure that you restart your antivirus services after you have completed the installation.

To disable the antivirus software, perform the following steps.

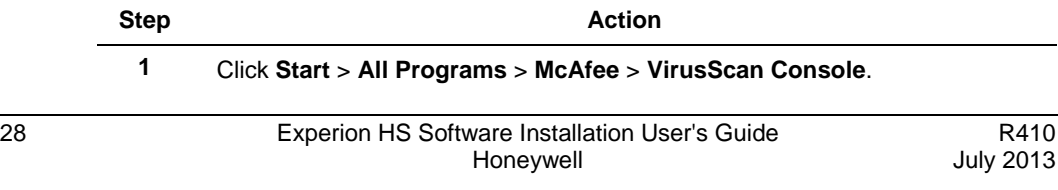

#### **3. Experion HS installation** 3.2. Preparing for the installation

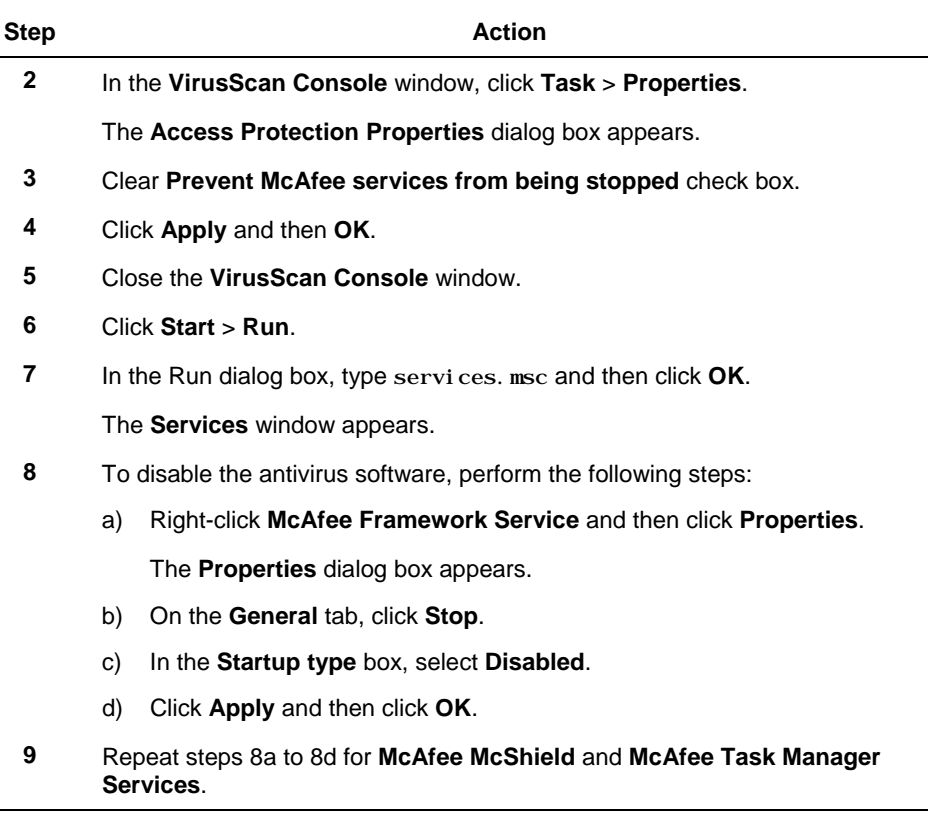

#### <span id="page-28-0"></span>**Setting up an ESIS repository**

An ESIS repository consists of a copy of the Experion installation media DVD. You can create an ESIS repository on a local hard disk that can be accessed using a network share, USB pen drive, or a removable hard drive.

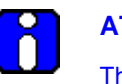

#### **ATTENTION**

This section is applicable only if you want to install Experion from ESIS repository.

#### *Considerations*

ESIS repositories must not be created on a node on which Experion is installed.

#### 3.2. Preparing for the installation

- You can create the ESIS repository only on Windows XP, Windows 7, Windows ÷, 2003, and Windows Server 2008 OS.
- The user account to which share access is provided must not be present on the system on which installation is performed.
- Ensure that HPSInstall account is not present on the system on which you create the ESIS share.

#### *Prerequisites*

- Create a folder to function as the ESIS repository, in the required location. The destination folder can be created only on USB removable drives, portable USB hard drives, or local system drives.
- Ensure that minimum space of 3 GB is available on the ESIS server for setting up ÷, the ESIS repository.
- Ensure you have .Net 2.0 (minimum) installed on your computer. ÷,
- Disable On-Access Scan for your antivirus program prior to starting the ESIS setup. Ensure that you enable On-Access Scan for your antivirus program after you have completed the ESIS setup.

To set up a new ESIS repository, perform the following steps.

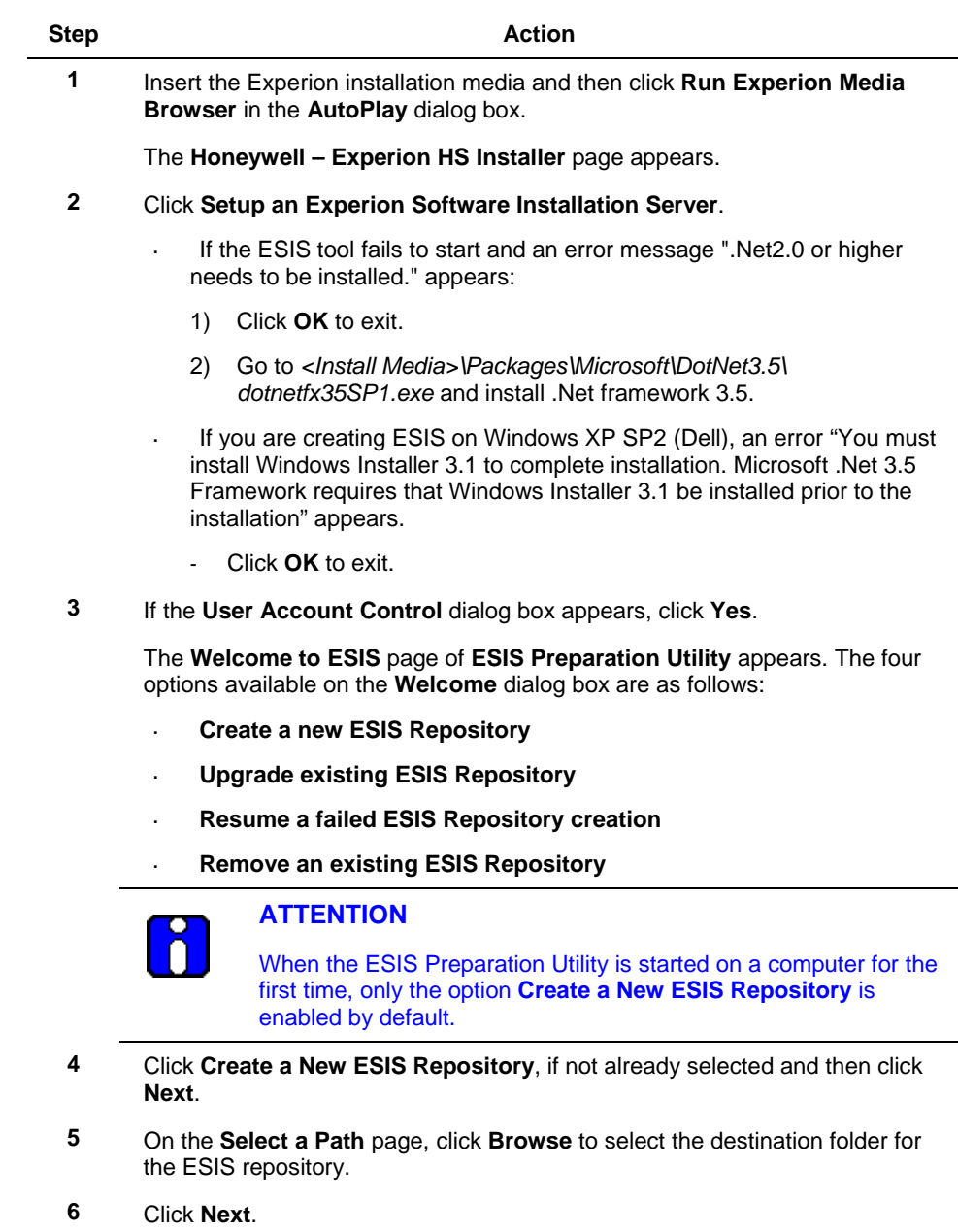

3.2. Preparing for the installation

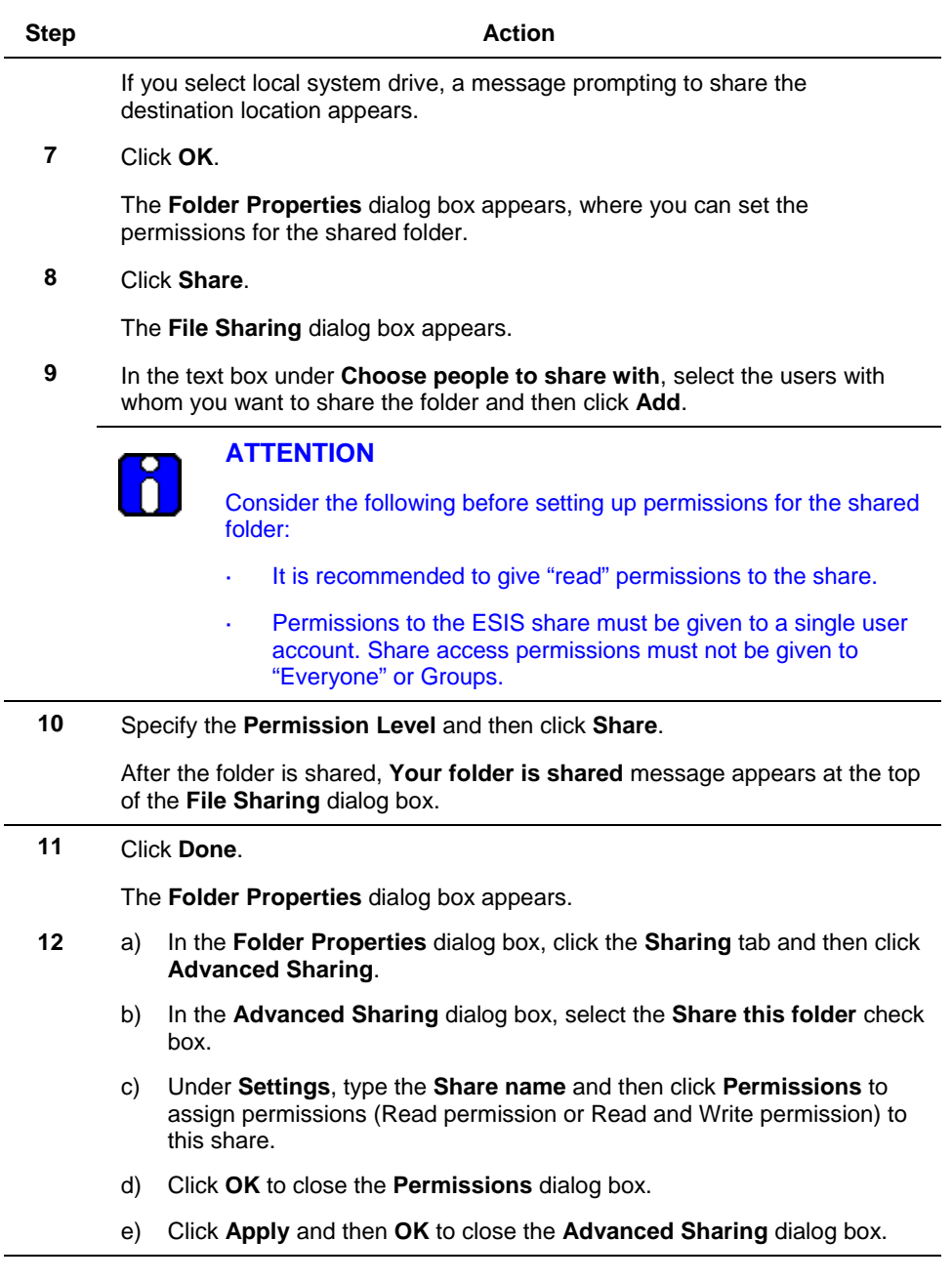

#### **3. Experion HS installation** 3.2. Preparing for the installation

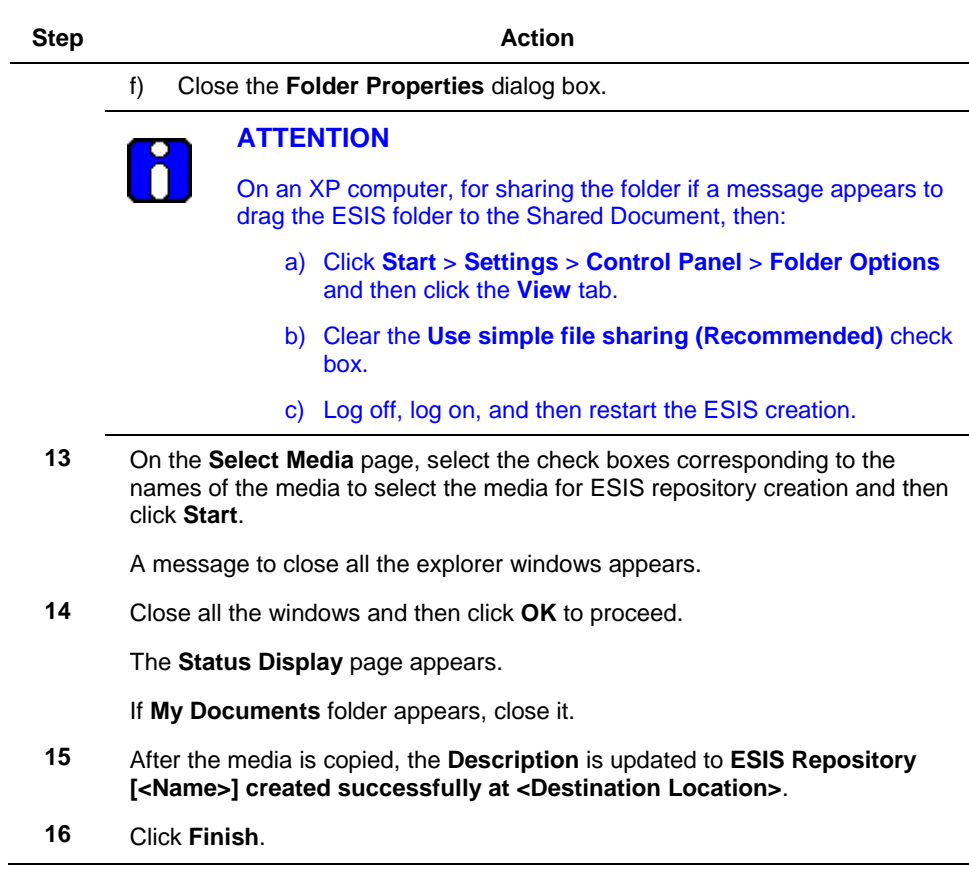

3.3. Install Experion server using installation media

# <span id="page-33-0"></span>**3.3 Install Experion server using installation media**

#### *Prerequisites*

- Ensure you have the following, before starting the installation.  $\ddot{\phantom{0}}$ 
	- Experion HS installation media  $\overline{a}$
	- Software license certificate  $\blacksquare$
	- Software protection key (dongle), if specified on the license certificate  $\ddot{\phantom{1}}$

#### *Considerations*

This procedure must be performed using a user account with administrative l. privileges.

To install Experion server, perform the following steps.

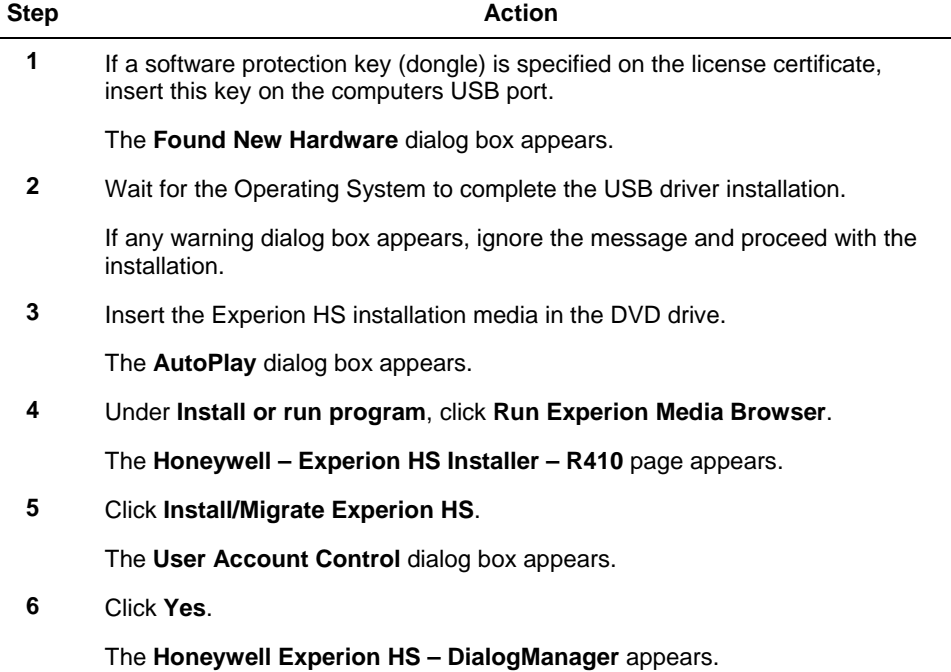

3.3. Install Experion server using installation media

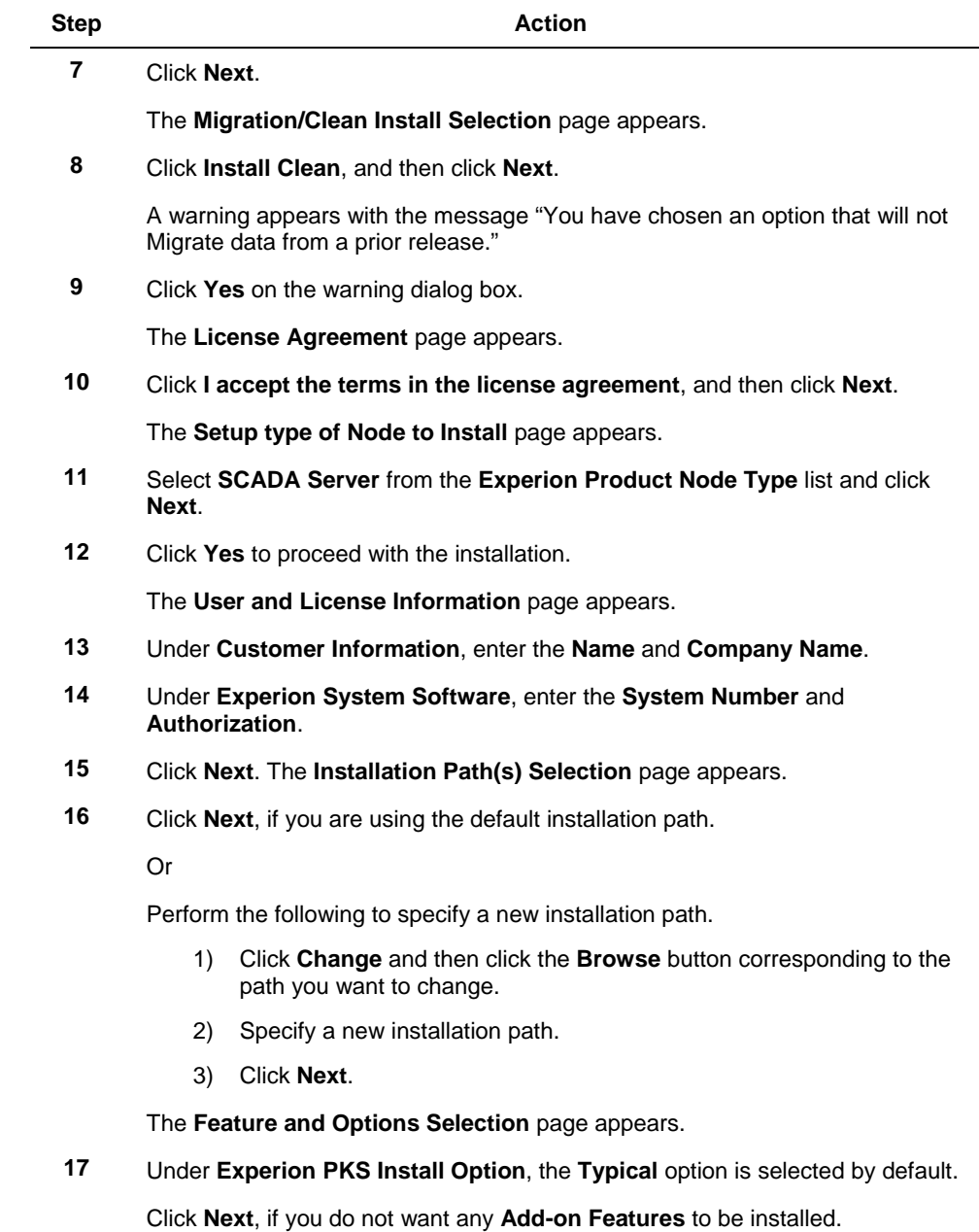

3.3. Install Experion server using installation media

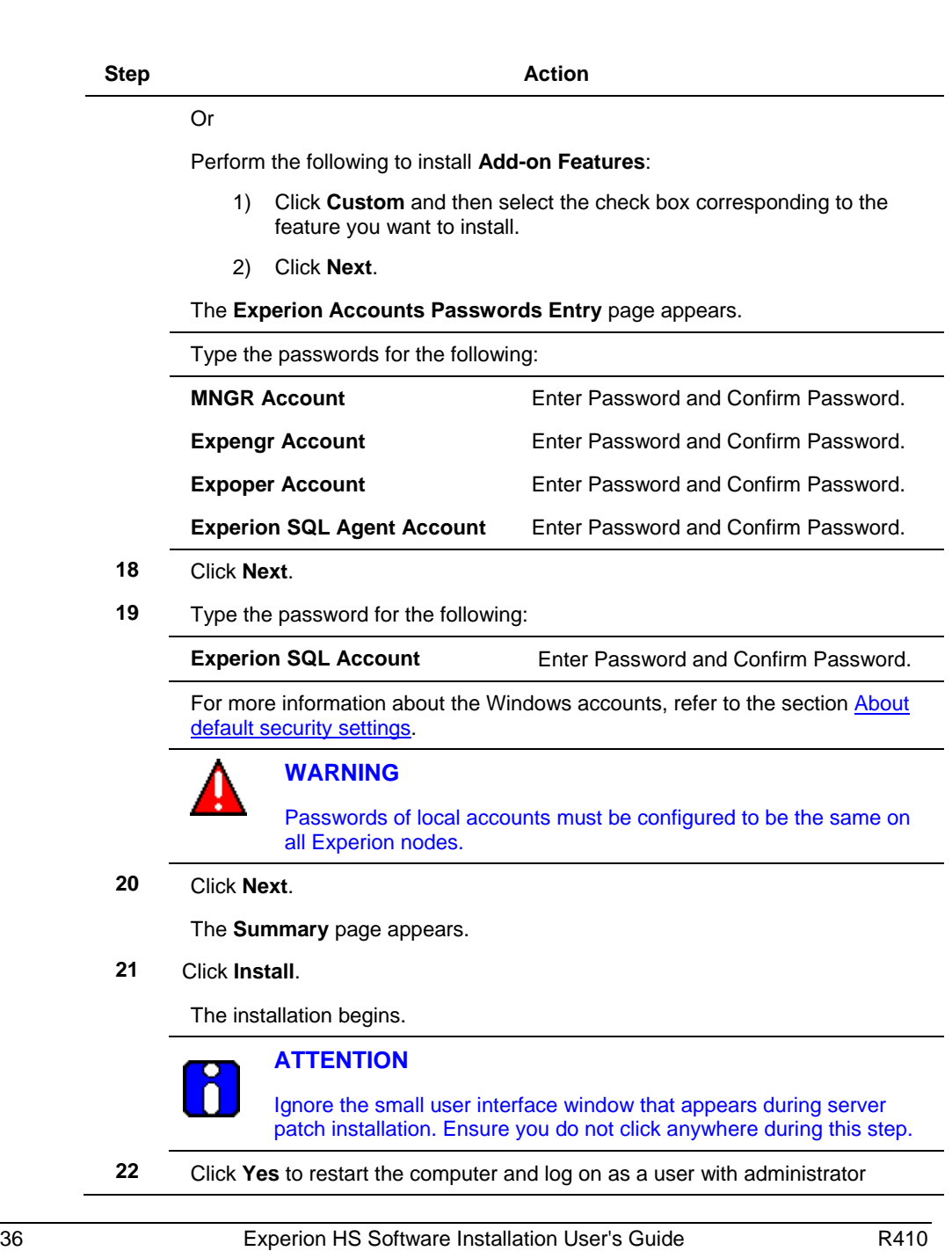
### **3. Experion HS installation**

3.3. Install Experion server using installation media

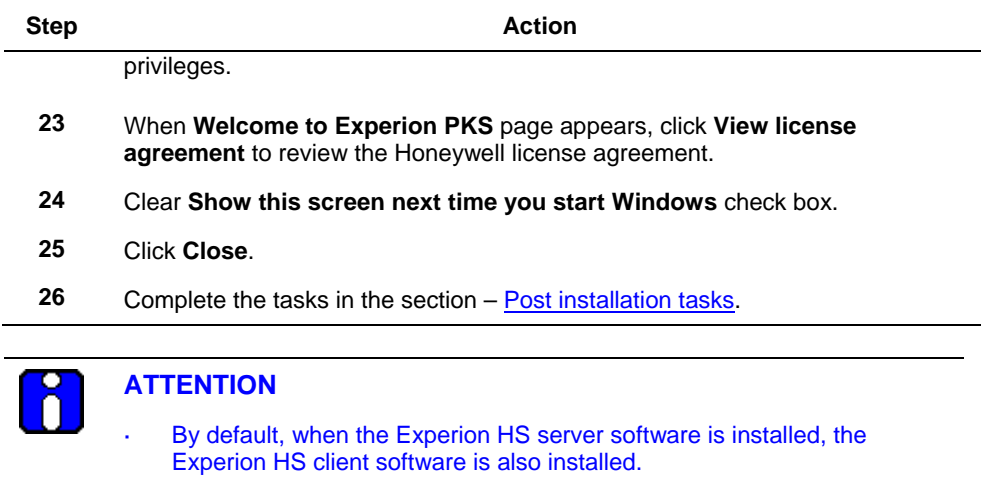

ò, Do not change the Experion server computer name after the software installation.

3.4. Install Experion HS client software using installation media

# <span id="page-37-0"></span>**3.4 Install Experion HS client software using installation media**

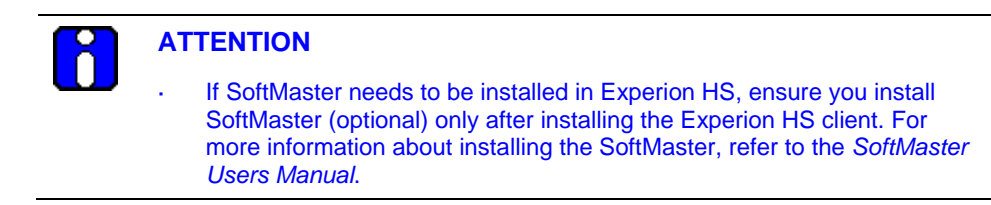

### *Considerations*

This procedure must be performed using a user account with administrative privileges.

To install Experion HS client software, perform the following procedure.

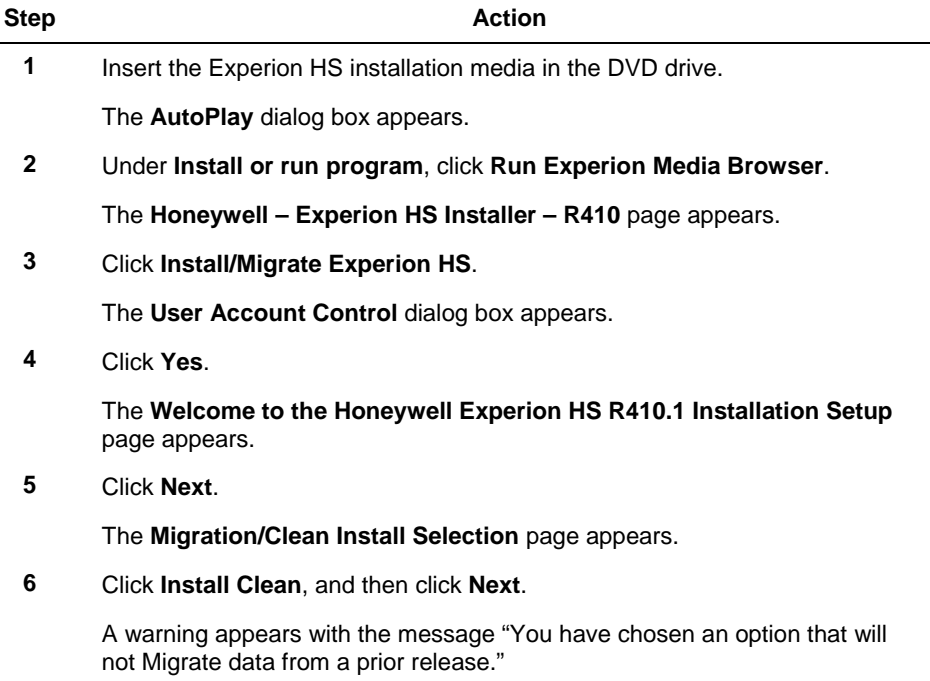

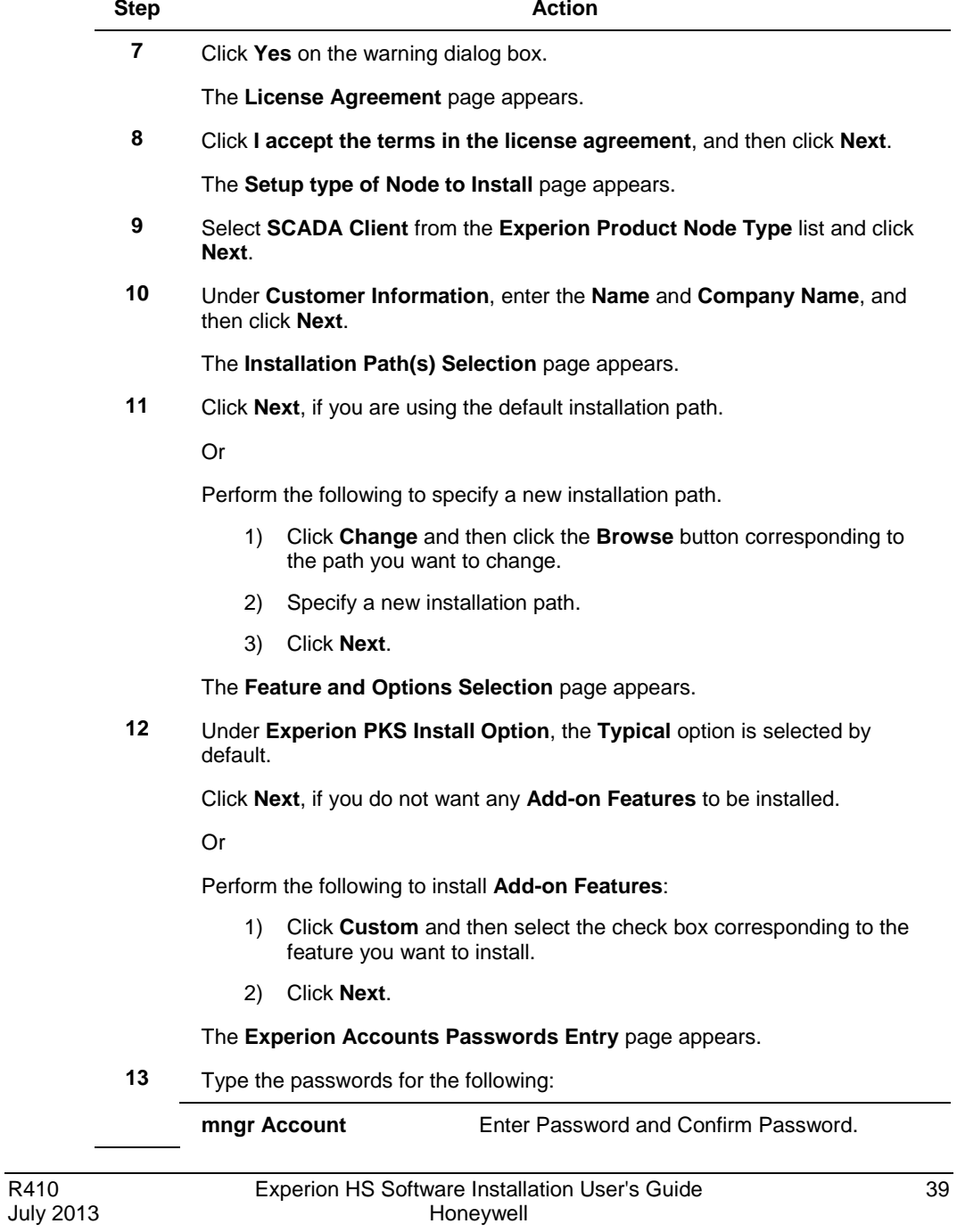

### **3. Experion HS installation**

3.4. Install Experion HS client software using installation media

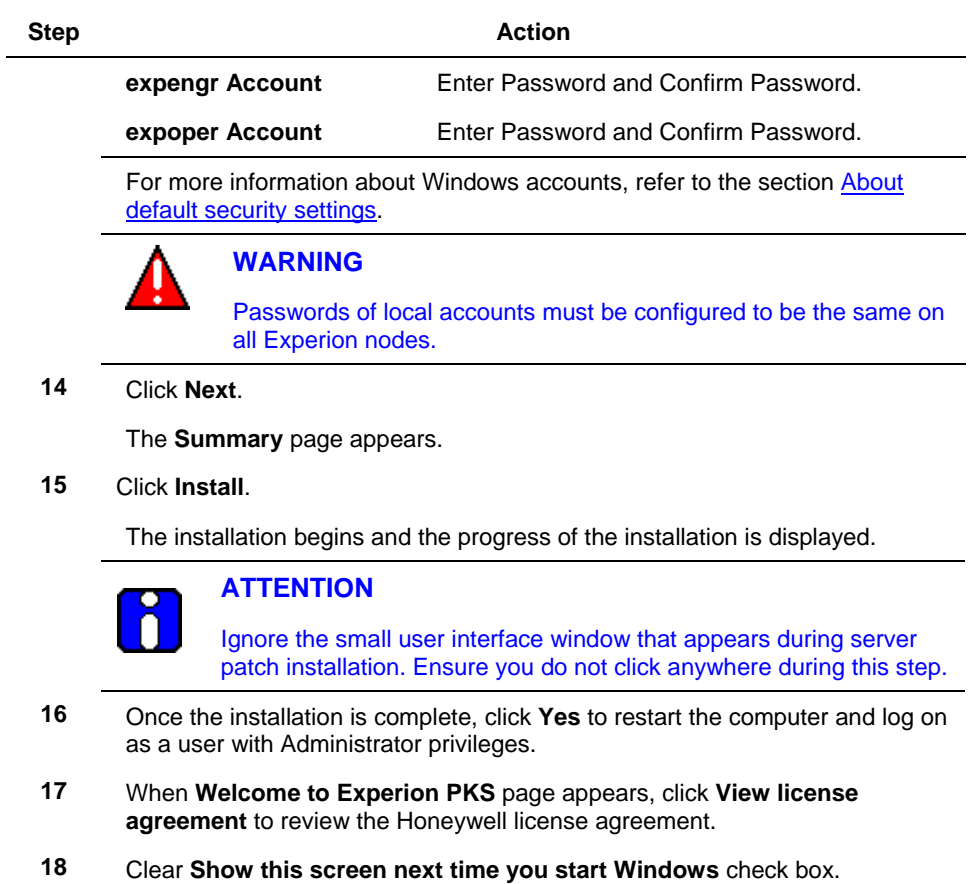

- **19** Click **Close**.
- **20** Complete the tasks in the section **Post installation tasks**.

# **3.5 Install Experion server/client using ESIS**

# *Considerations*

- The following procedure assumes that there are two computers with working l, network connection.
- Ensure that you have created the ESIS repository as specified in the section, [Setting](#page-28-0)   $\ddot{\phantom{0}}$ [up an ESIS repository.](#page-28-0)

To install Experion server/client using ESIS from a network share/USB drive, perform the following steps.

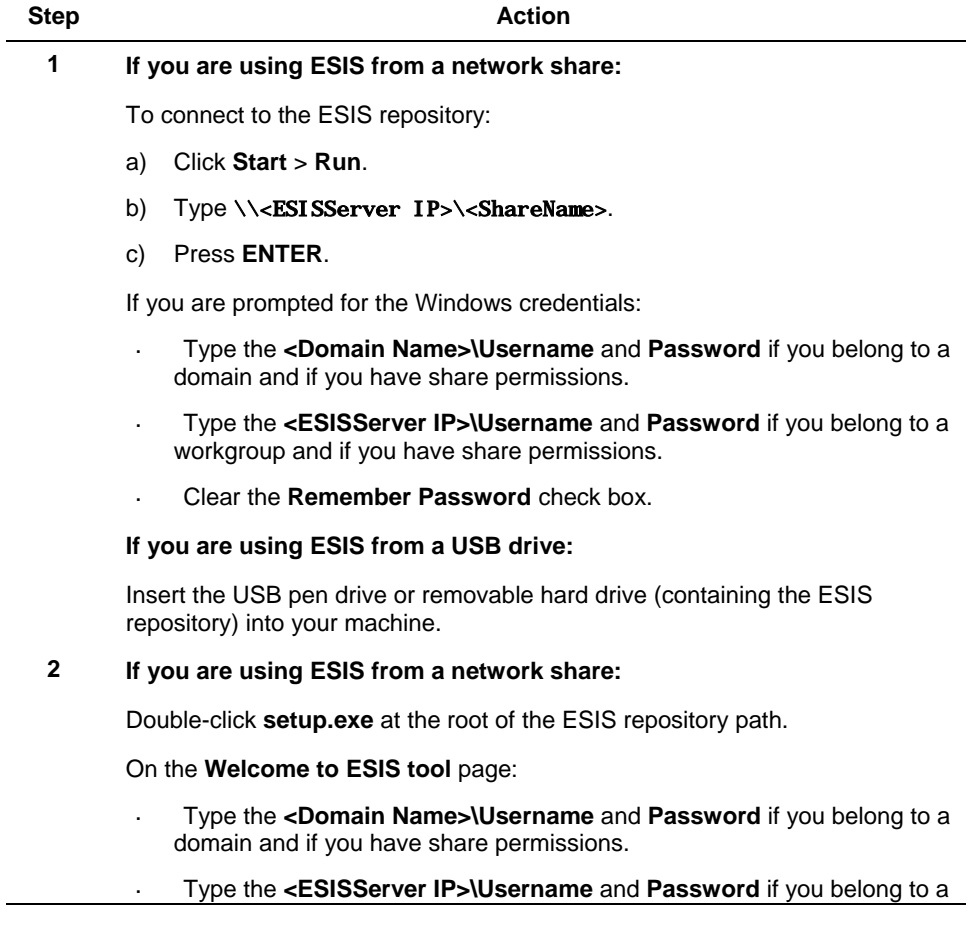

# **3. Experion HS installation**

3.5. Install Experion server/client using ESIS

l,

#### **Step Action**

workgroup and if you have share permissions.

Clear the **Remember Password** check box.

**If you are using ESIS from a USB drive:**

Browse to the ESIS repository location in the USB pen drive/removable hard drive and double-click **setup.exe** at the root of the ESIS repository path.

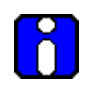

### **ATTENTION**

If an error message "Multiple users cannot be connected to the same network share" occurs, refer to the section Troubleshoot [Experion installation failure](#page-88-0) for resolving this issue.

- **3** In the **Welcome** page, click **Next**.
- **4** Click **Clean Install** and proceed with the installation.

To complete the installation, refer to the following sections depending on the node that you are installing.

- **[Install Experion server using installation media](#page-33-0)**
- **[Install Experion HS client software using installation media](#page-37-0)**

# <span id="page-42-1"></span><span id="page-42-0"></span>**4.1 About default security settings**

The installation creates the following Windows accounts and Station Operator IDs. Refer to the section, "Configuring security and access" in the *Experion Server and Client Configuration Guide* before changing these settings.

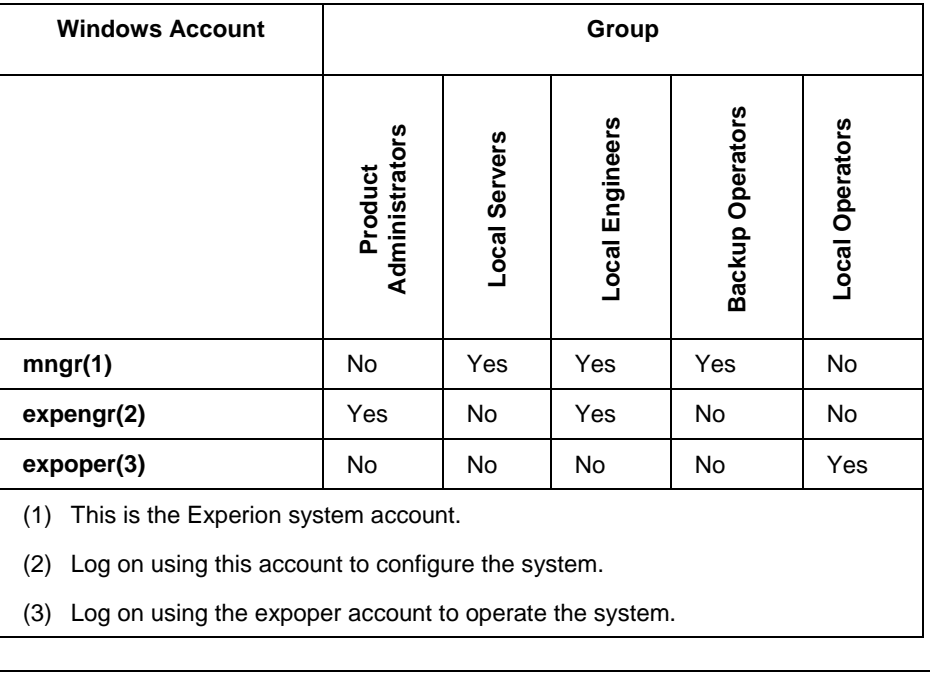

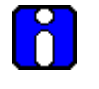

# **ATTENTION**

The Windows account passwords are case-sensitive.

4.1. About default security settings

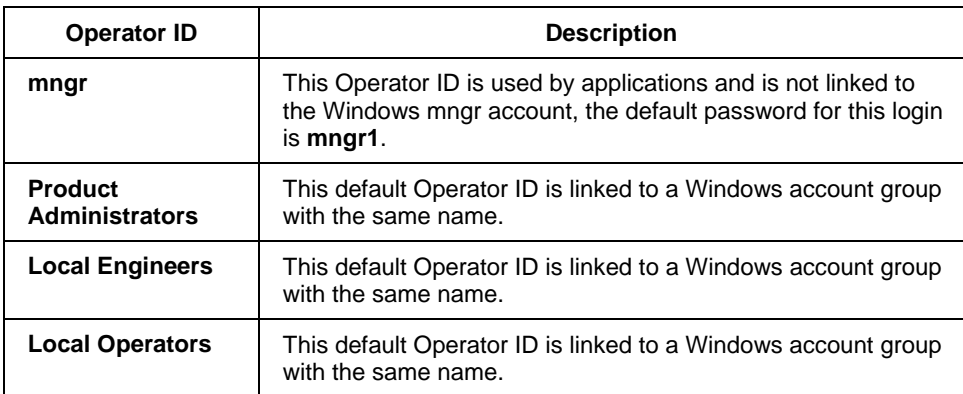

# **4.2 About Station logins and security levels**

Experion provides the following security levels that apply when you use Station. If you use the default Station-based security, you can move to a particular security level by typing the password for that level on the Station. If you use operator-based security, each person is given a unique Station Operator ID and assigned a specific security level. Refer to the section, Configuring security and access in the *Experion Server and Client Configuration Guide* for description of the Station and Operator-based security options.

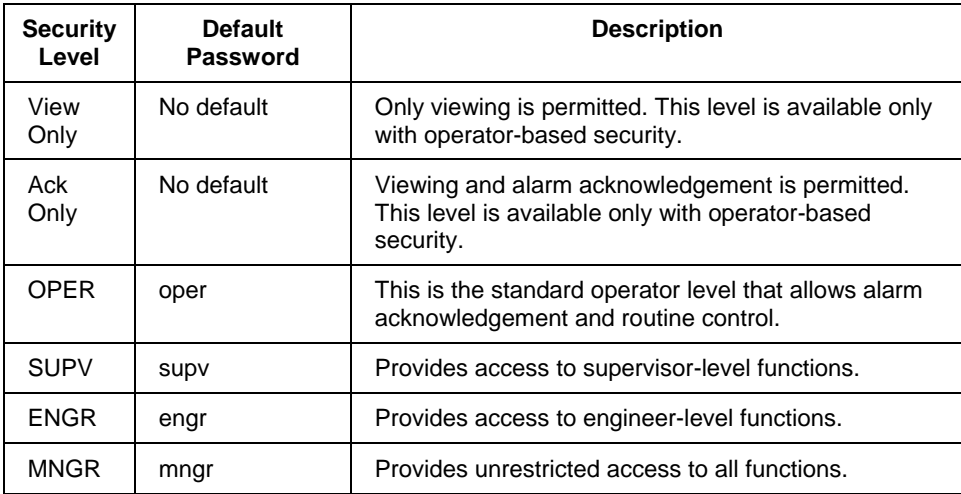

# **4.3 Customize the system**

# **ATTENTION**

- Before starting the post installation tasks, ensure you have logged in as a user, which is part of Administrators and Product Administrators group.
- Note that the locations given as examples in this guide are the default installation locations. These locations may not be applicable, if you have specified a different installation path on the Installation Path(s) Selection page, during the Experion HS installation.

### **Disabling the Operator password timeout**

The Station Operator ID, mngr is used by applications to access the system. By default, the password expiry period for all Station Operator logins that are not linked to a Windows account is set to 30 days, which can cause problems after the system installation. The following procedure disables the password expiry period.

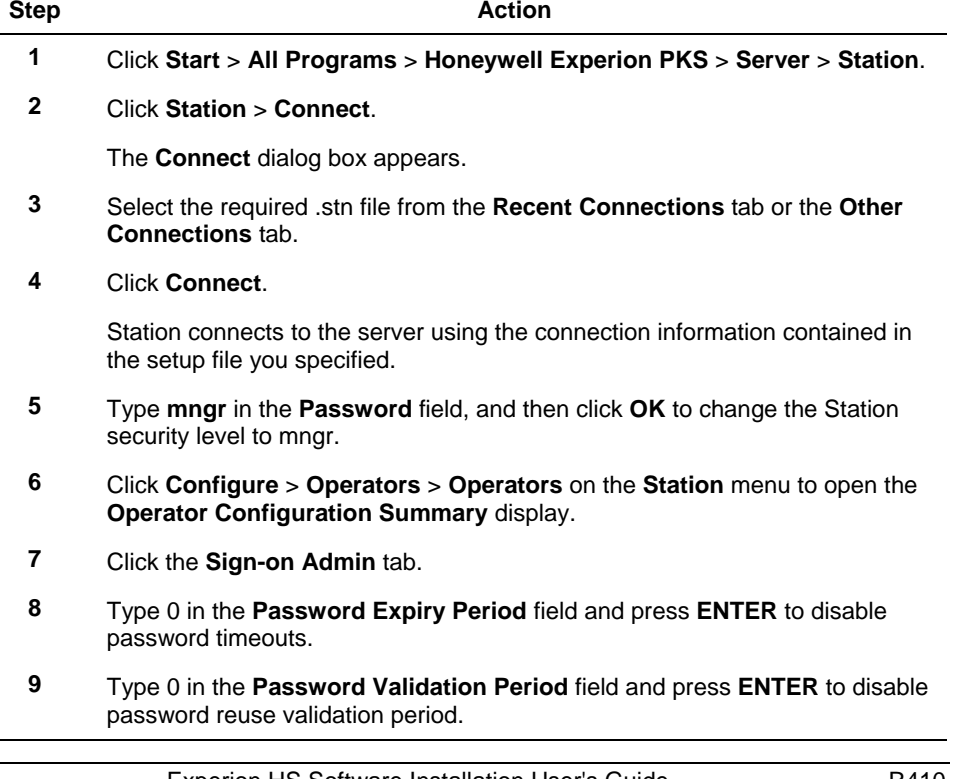

**4. Post installation tasks** 4.3. Customize the system

### 4.3. Customize the system

# **Removing unused system interfaces**

Perform the following steps to remove the unused system interfaces.

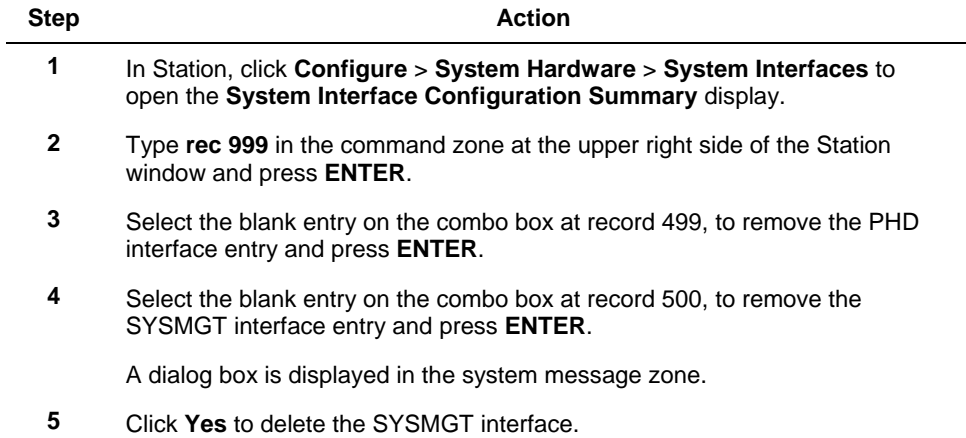

# **Initializing the Quick Builder database**

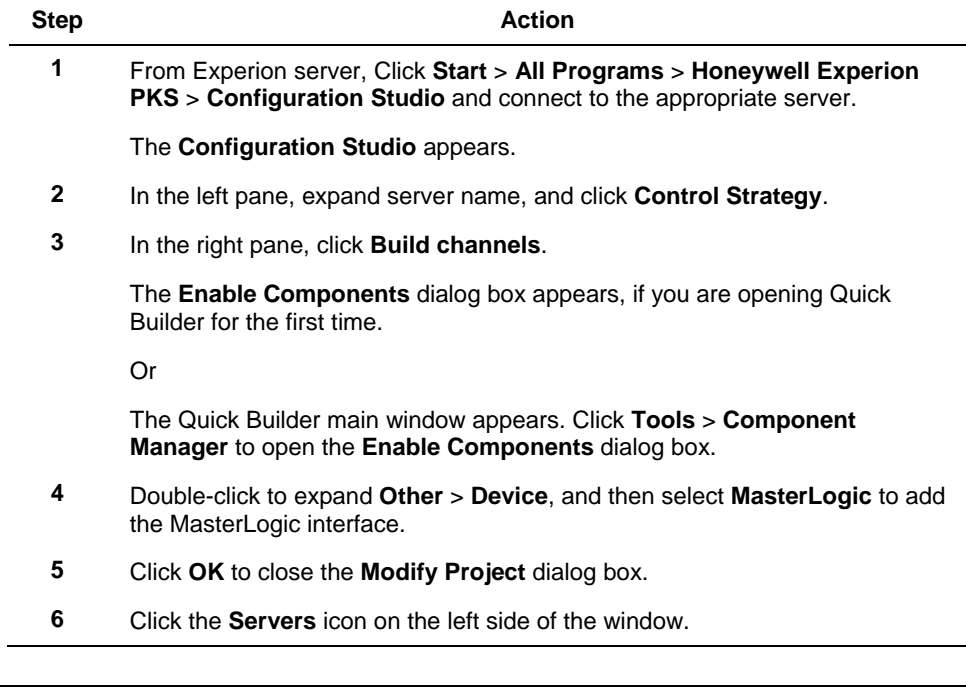

### **4. Post installation tasks** 4.3. Customize the system

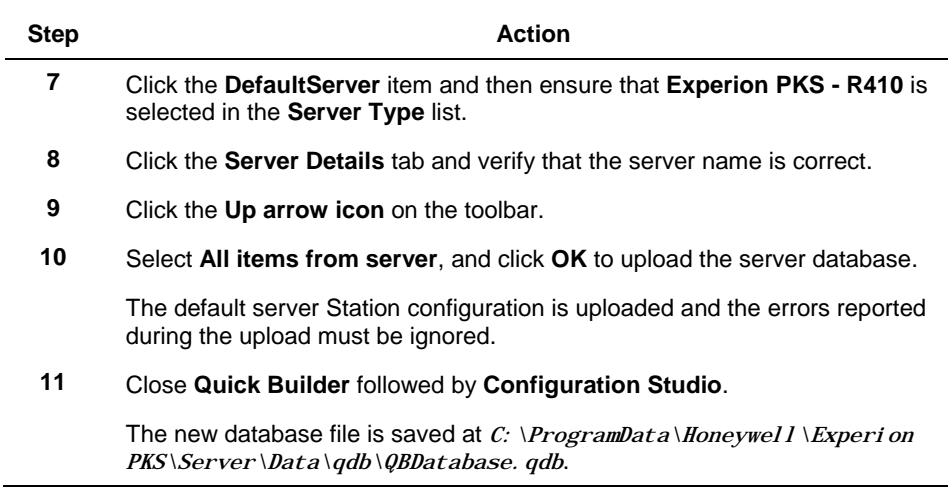

### **Installing additional updates from the Honeywell Process Solutions website**

If there are additional updates available for Experion HS, download and install them. Refer to the section – **[Download the latest software and documentation](#page-12-0)** and follow the instructions supplied with the updates.

### **Installing the latest antivirus software**

Verify that the latest antivirus software is installed and patched to the proper version for your OS. You can find the latest antivirus solution information at Honeywell Process Solutions website.

#### **Defragmenting the hard disk** .

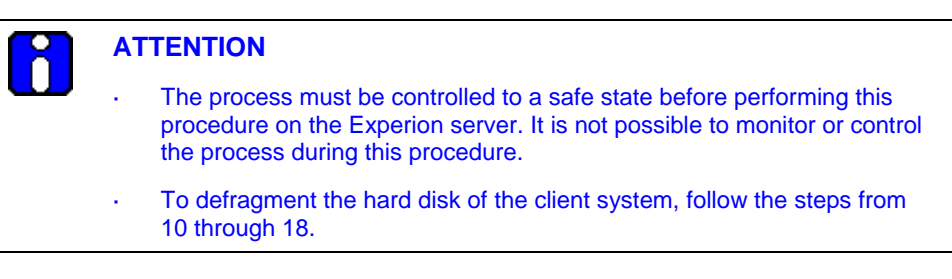

To defragment the hard disk, perform the following steps.

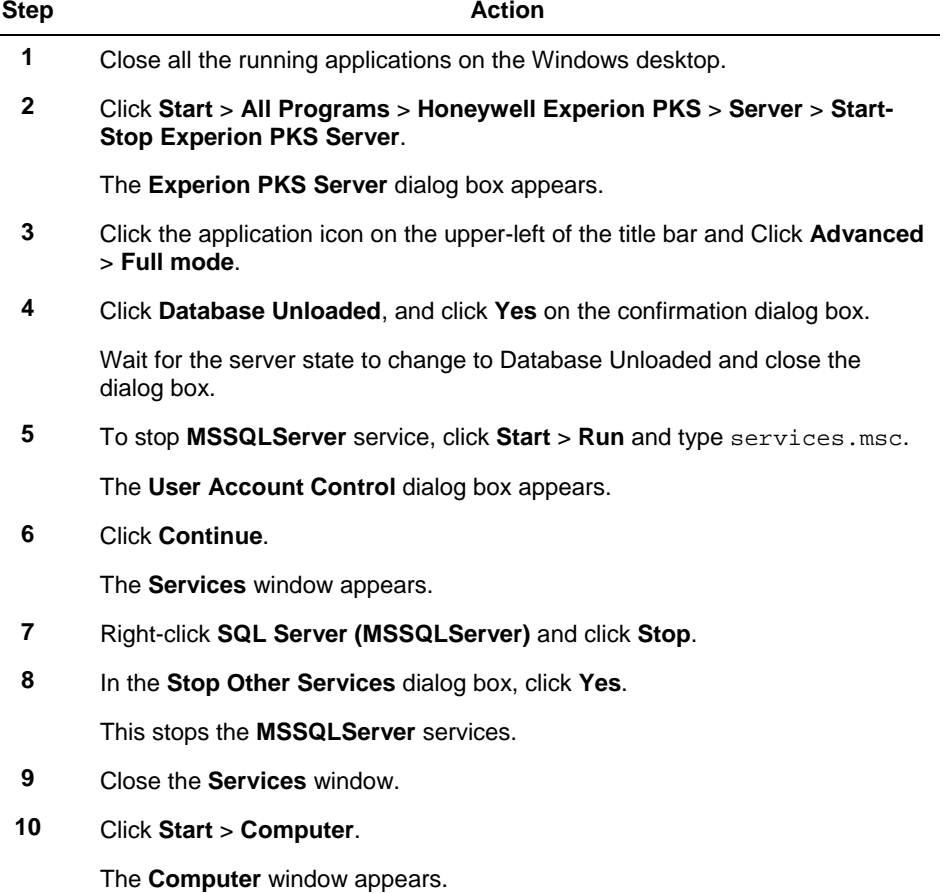

### **4. Post installation tasks** 4.3. Customize the system

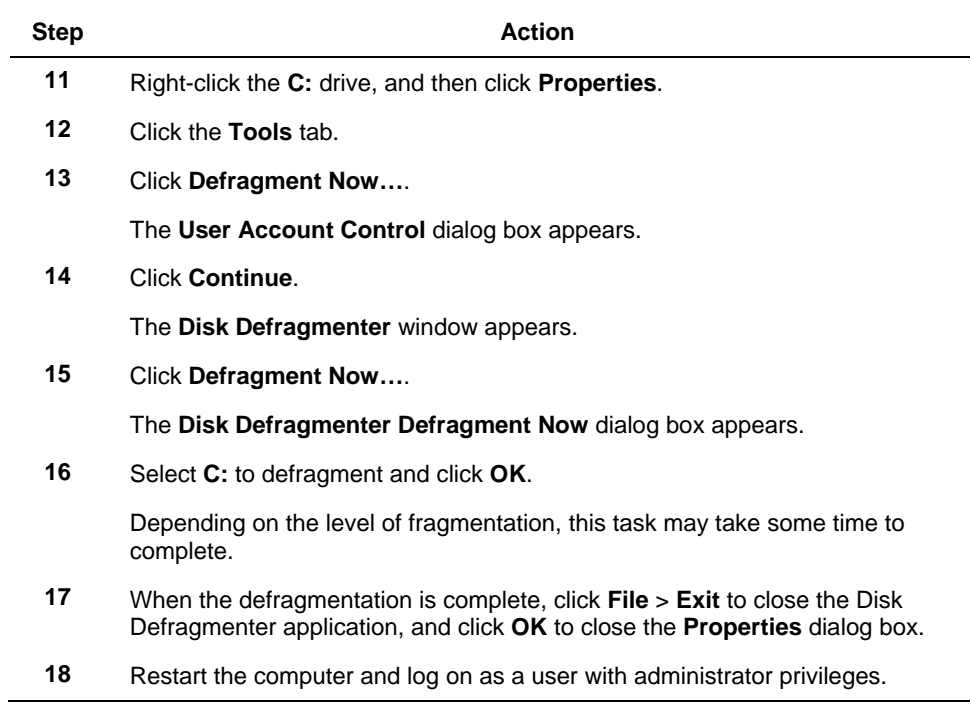

# **4.4 Configure the network**

### **Creating a hosts file for single and dual network**

The hosts file on the Experion server and the Experion clients must contain the computer name and associated IP address of the Experion server. As the entries are identical, you can edit the hosts file on one computer, and then copy the file to each computer in the Experion system.

To create a hosts file, perform the following steps.

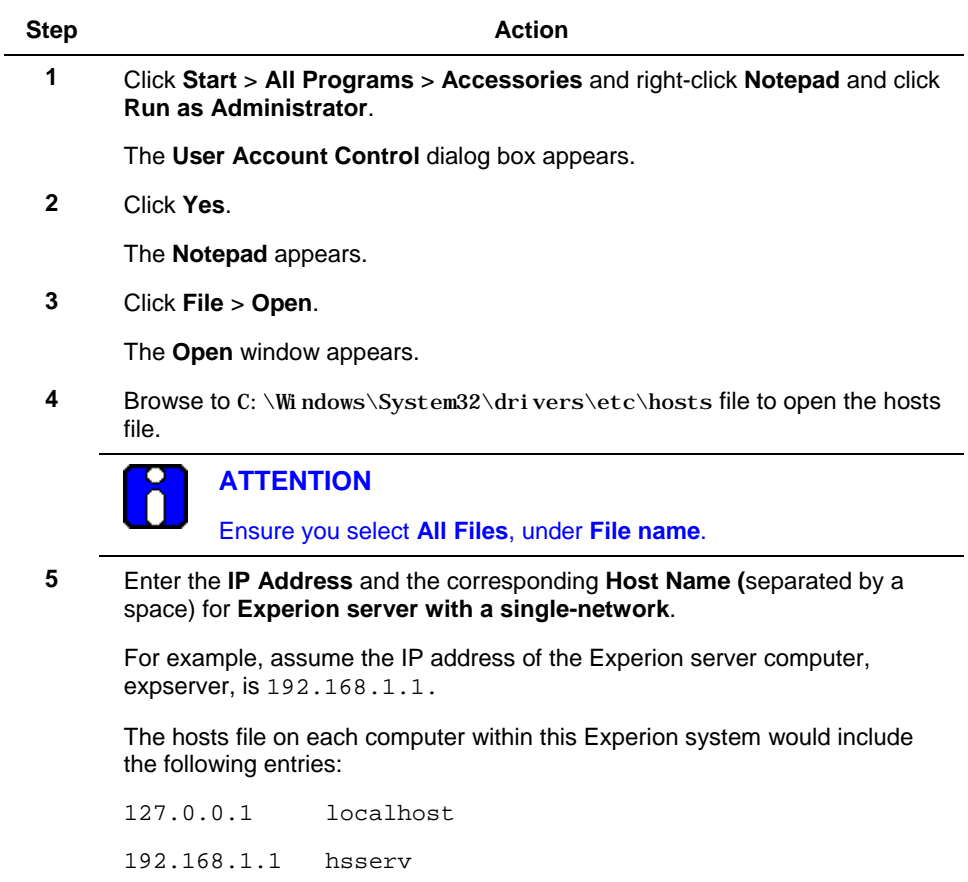

#### **4. Post installation tasks** 4.4. Configure the network

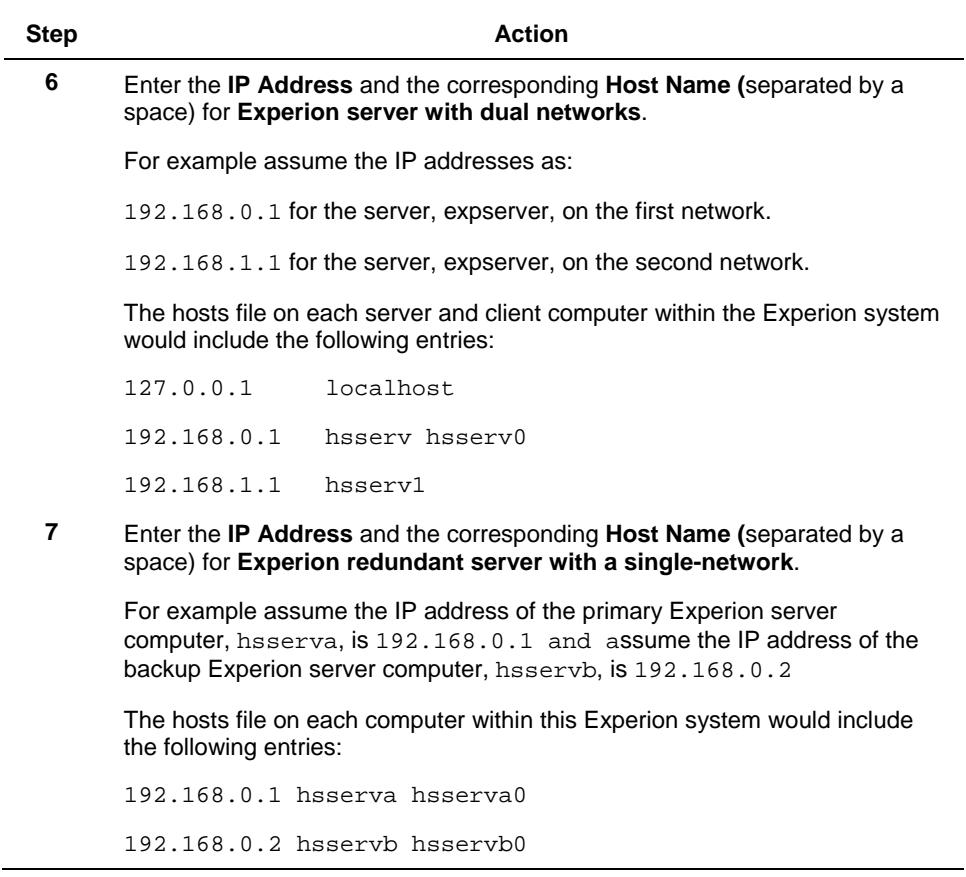

L,

4.4. Configure the network

L,

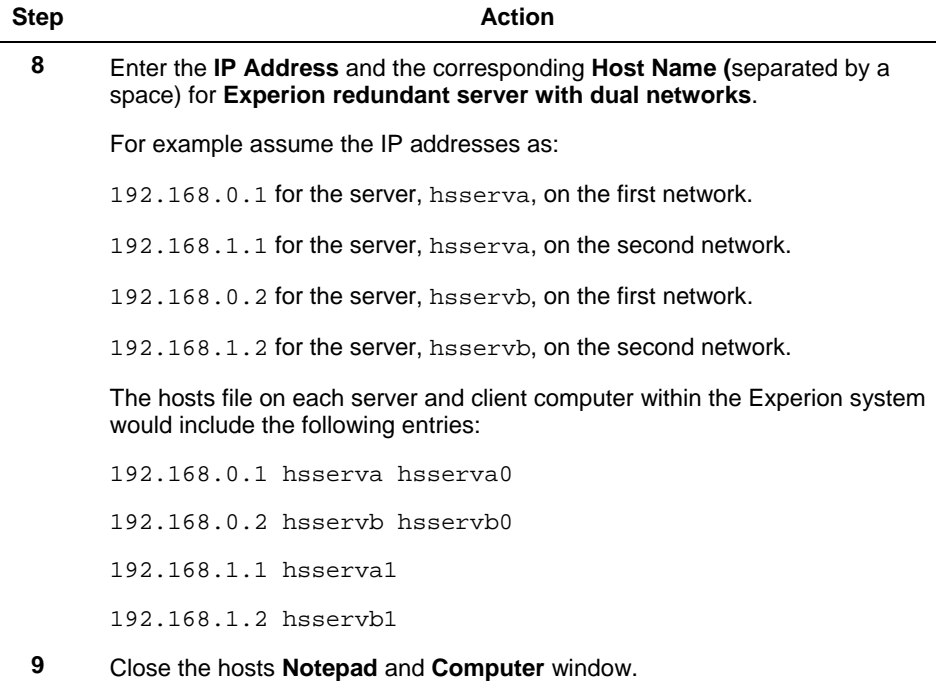

# *Updating the hosts file*

To update the hosts file, perform the following steps.

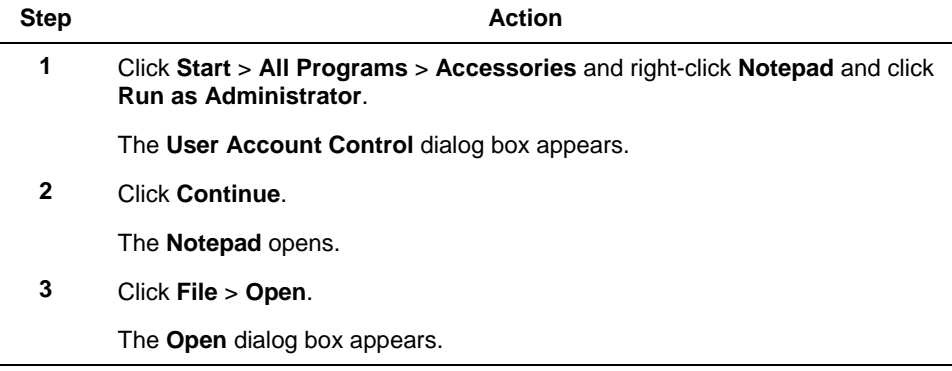

### **4. Post installation tasks** 4.4. Configure the network

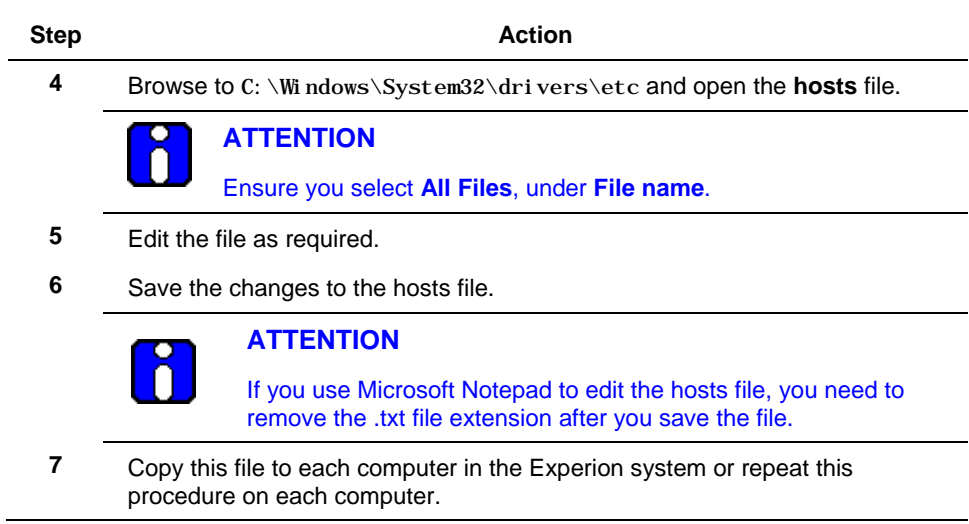

# **Building redundancy Link**

### *To build the data link for a single network*

The redundancy link (Link 0 (LINK00)) is configured by default as part of redundant server installation. To activate the link you must update the hosts file on both redundant pairs and then restart the servers.

# *To build the data link for dual networks*

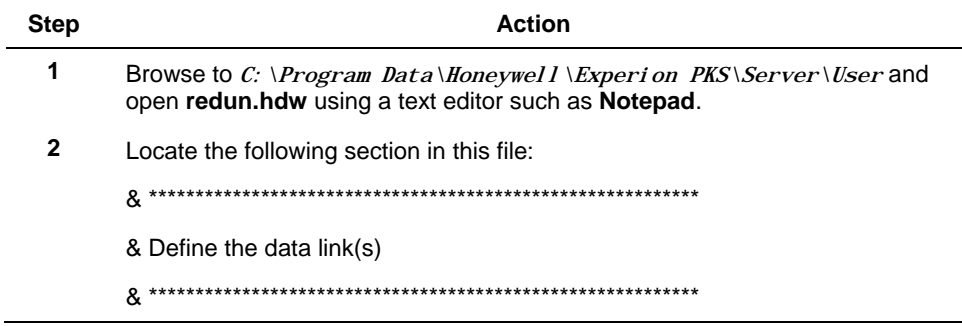

 $\overline{a}$ 

4.4. Configure the network

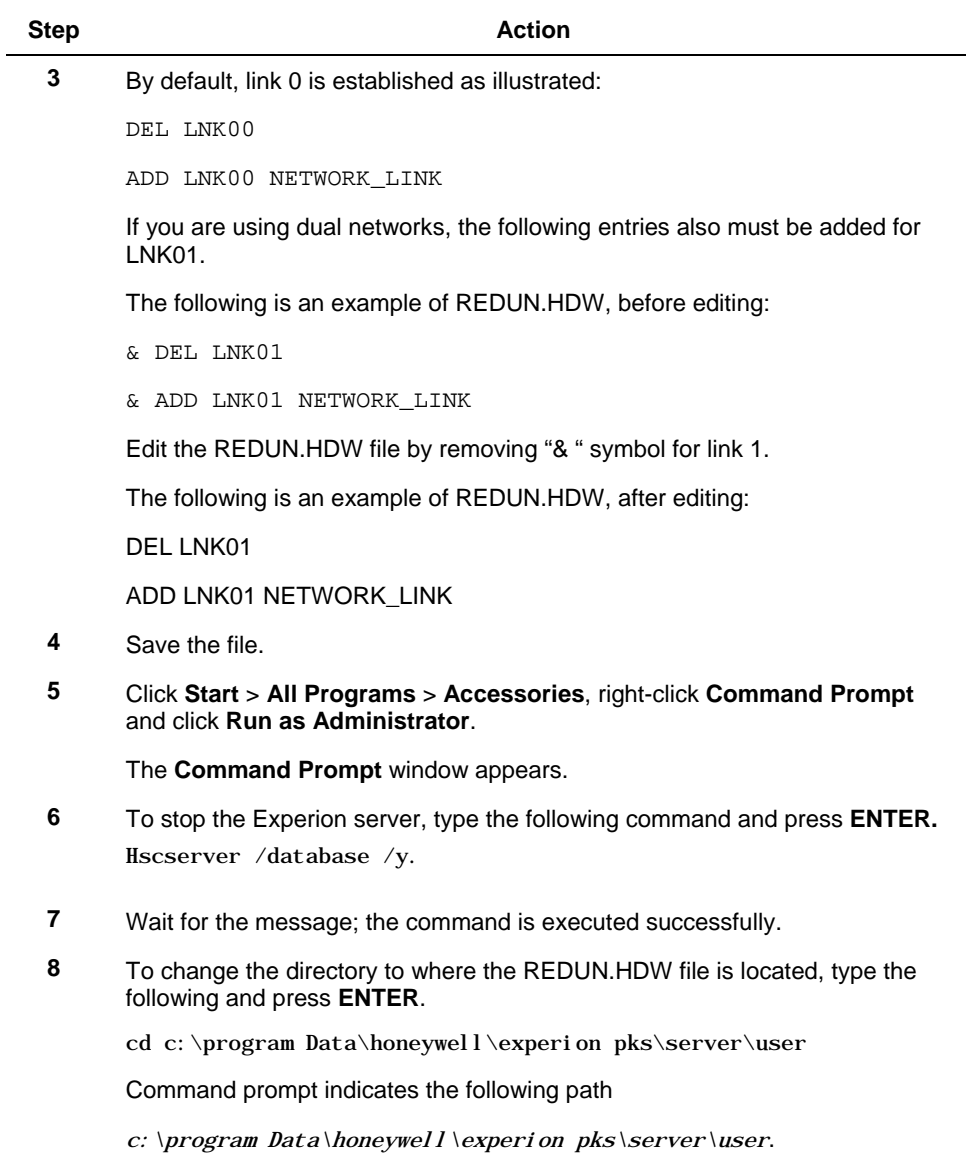

#### **4. Post installation tasks** 4.4. Configure the network

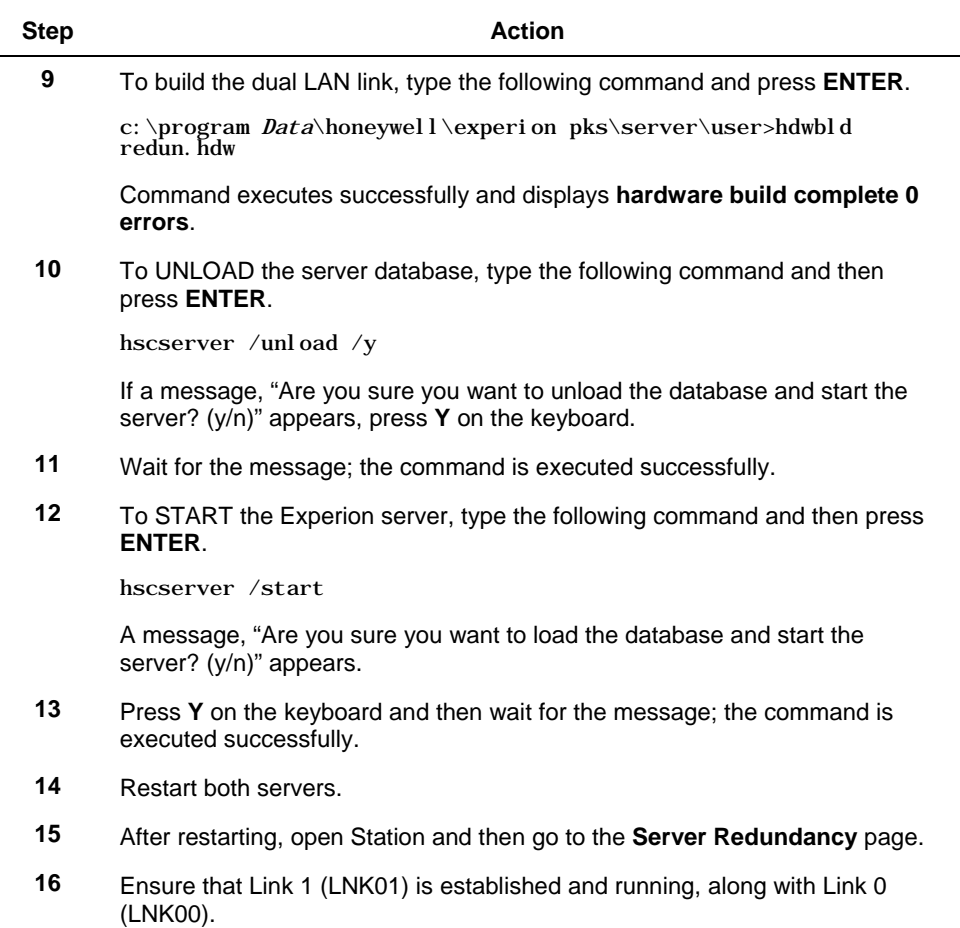

# **Guidelines for configuring common network properties**

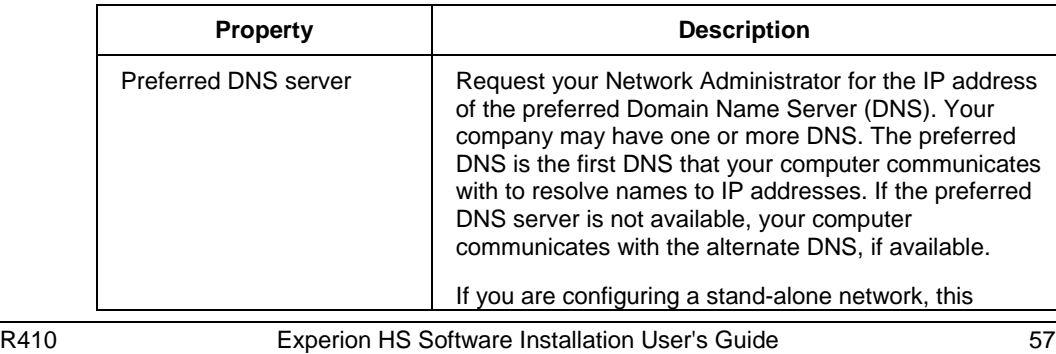

#### 4.4. Configure the network

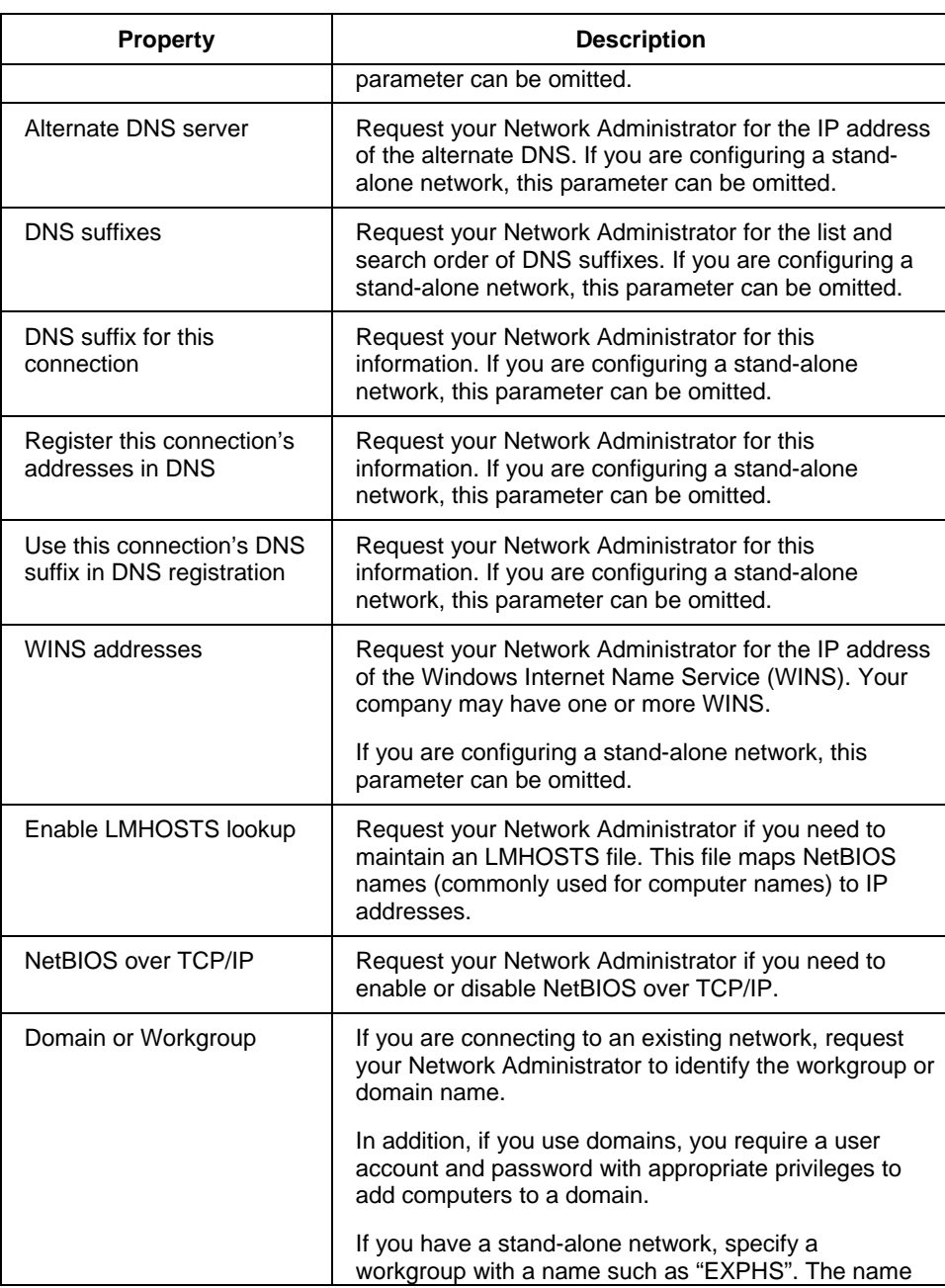

#### **4. Post installation tasks** 4.4. Configure the network

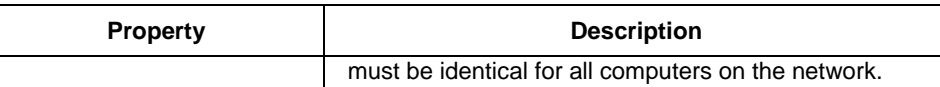

### **Guidelines for Dual Network Configuration**

Dual network configuration is more complicated than single network configuration, as there are two data paths (networks) through which a Station can connect to the server running as primary.

In dual network configuration when Station connection to the primary server is lost (or the primary server fails), the Station attempts to connect to the backup server through the same network. If Station is unable to connect to the backup server through the first network, Station attempts to reconnect to the primary server through the second network. If Station is unable to connect to the primary server through the second network, Station attempts to connect to the backup server through the second network.

This way both servers and both networks are tested by Station in an attempt to make a valid connection.

In this case, four Station setup files are required:

- default.stn which connects to hsserva0 through the first network (and has auxiliary setup file hsservb.stn)
- hsservb.stn which connects to hsservb0 through the first network (and has auxiliary setup file hsserva1.stn)
- hsserva1.stn which connects to hsserva1 through the second network (and has auxiliary setup file hsservb1.stn)
- hsservb1.stn which connects to hsservb1 through the second network (and has auxiliary setup file default.stn)

When Station starts, it connects to hsserva (as configured in default.stn).

If hsserva fails (or connection to hsserva is lost), it connects to hsservb (through the same network). If it fails to connect to hsservb, it attempts to reconnect to hsserva (through the second network, hsserva1). If it fails to connect to hsserva, it attempts to reconnect to hsservb (through the second network hsservb1). If it fails to connect to hsservb, it then attempts its initial connection (hsserva through the first network) again.

In addition to specifying the auxiliary files, you need to ensure that Station can access displays by:

Ensuring your TCP/IP settings you have selected enables DNS for Windows Resolution (Windows NT only).

- Ensuring the host files include the host server names.  $\ddot{\phantom{1}}$
- Creating the network connections on the computer on which the Station is running.  $\ddot{\phantom{a}}$
- The relevant network paths are added to the **Displays** tab in the **Connection**   $\epsilon$ **Properties** dialog box for all the required .stn files.

**4. Post installation tasks** 4.4. Configure the network

# *Description of the TCP/IP Properties*

The tabs and properties that correspond to the **Microsoft TCP/IP Properties** dialog box. **Note**: If you have a dual network system, you must specify values for both adapters.

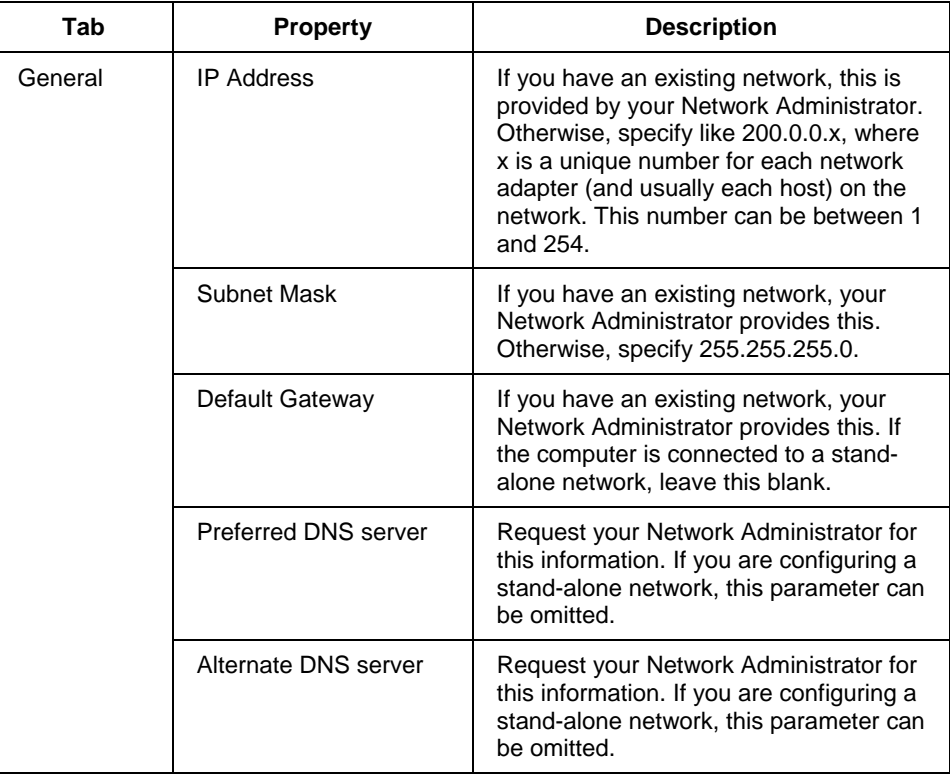

4.4. Configure the network

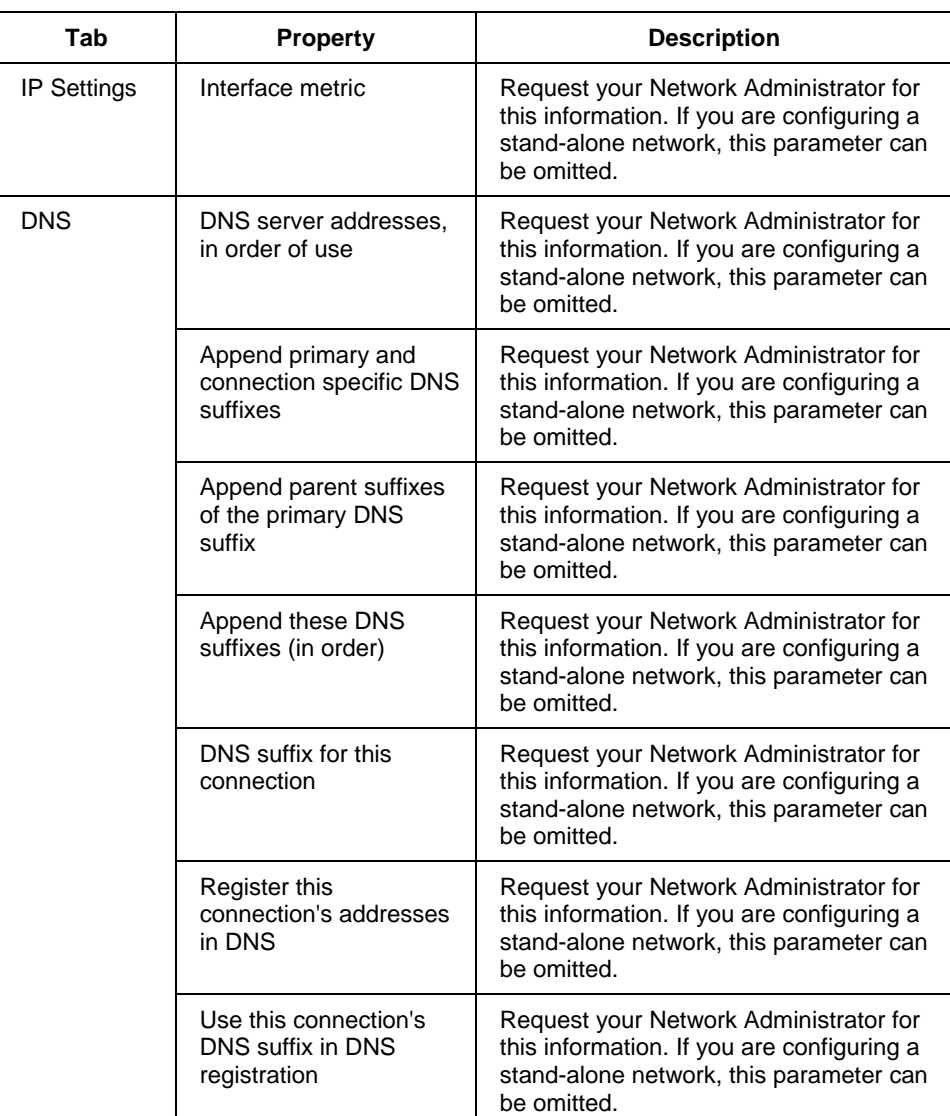

### **4. Post installation tasks** 4.4. Configure the network

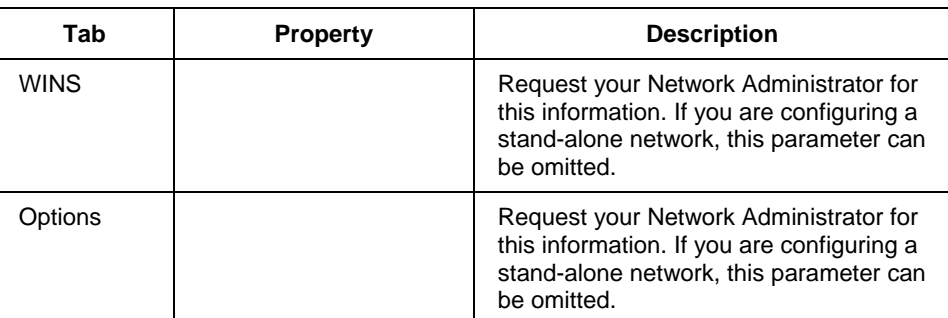

# **4.5 Set up time synchronization**

The following sections describe setting up time synchronization for:

- Workgroups without an external time source
- Workgroups with an external time source
- Domains

Before configuring the NTP setup and time synchronization, refer to the "Time synchronization" section in the *Server and Client Planning Guide*.

# **About NTP Configuration (NTPConfg) utility**

NTPConfg is a custom Honeywell application for configuring time synchronization in Experion systems. It is used to configure NTP as a time solution for Experion on Microsoft's Windows Operating System, Windows 7 Professional edition (64-bit) English version. NTPConfg will fail if you are not using the specified Operating System.

# **Prerequisites for running NTPConfg utility**

- Configure the time zone settings for the clients and NTP servers.
- If you are working in a domain topology, make sure that your nodes have been added to the domain.
- Verify that there are no networking issues. For example, ensure that network browsing and other functions do not experience any delays.

# **General guidelines for using NTPConfg utility**

Following are the general guidelines that you should follow when using NTPConfg to set up the time synchronization for your system:

- Always start implementing a topology by first setting up the NTP servers.
- Note that NTPConfg hides functionality that is not common or functionality that can create problems in proper NTP solutions. It is therefore recommended that you do not attempt to override or apply your own NTP solution.
- Setting up time hierarchies without external sources or with unreliable external sources result in the clients validating and invalidating the time source. In this situation, the local CMOS time is used. This can occur in both workgroup and domain topology.
- NTP servers provided by networking devices cannot be used to provide time to the Windows Operating System. (These types of NTP servers only send out packet types

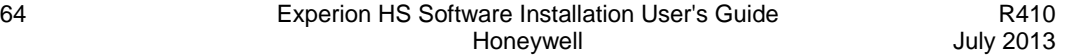

marked as Symmetric Passive.) Integrated external NTP server devices must be able to provide time to the Windows Operating System using NTP packet types marked as Server or Symmetric Active.

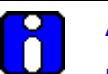

# **ATTENTION**

If you reinstall the Operating System on any of your nodes, you must run NTPConfg utility again. If your time hierarchy was originally in a workgroup topology and you have changed to a domain topology, you must set up your time hierarchy using the procedure in the section NTP adjustment on a [workgroup system that was recently added to a domain.](#page-72-0)

### **Setting up time synchronization in a workgroup without an external time source**

### *Setting up the authoritative root server*

Perform the following steps to set up your primary Experion server as the authoritative root server in your time hierarchy.

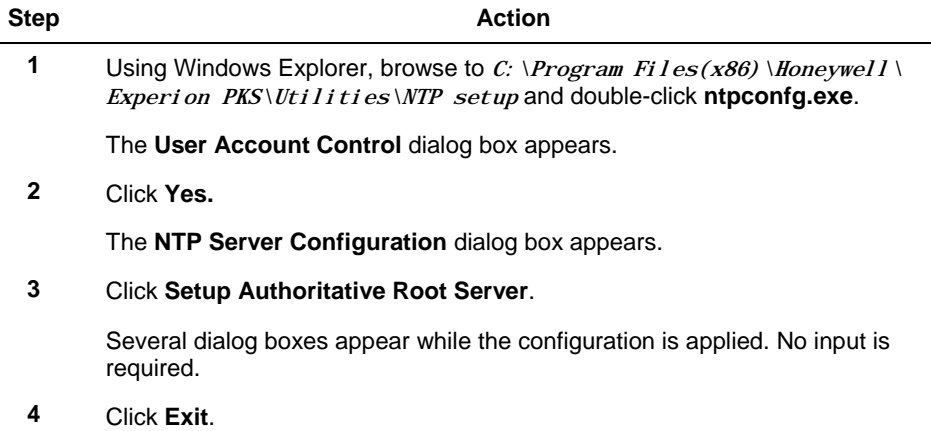

### *Setting up the secondary NTP server*

This section describes setting up your secondary Experion server as your secondary NTP server in your time hierarchy.

### *Prerequisites*

You need to know the IP address or computer name of the authoritative root server. If you use a computer name, it must resolve to an IP address using Host, DNS, or other resolution service.

Perform the following steps to set up your secondary NTP server.

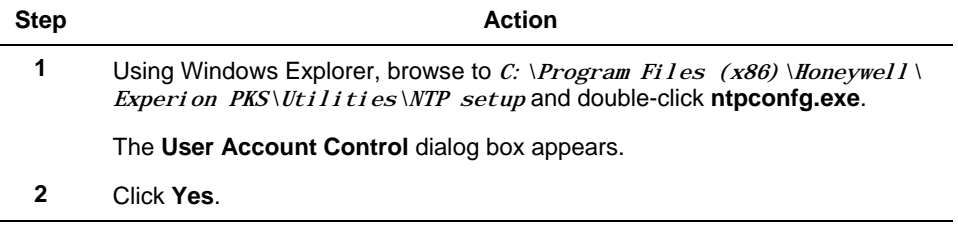

### **4. Post installation tasks** 4.5. Set up time synchronization

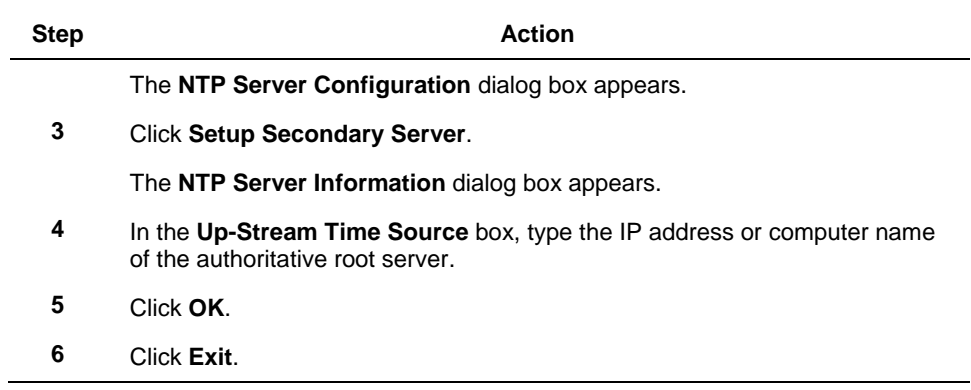

# *Setting up NTP clients in a workgroup without an external time source*

This section describes how to set up NTP clients on Flex Stations.

# *Prerequisites*

l.

You need to know the IP address or computer name of the authoritative root server and the secondary server. If you use a computer name, it must resolve to an IP address using Host, DNS, or other resolution service.

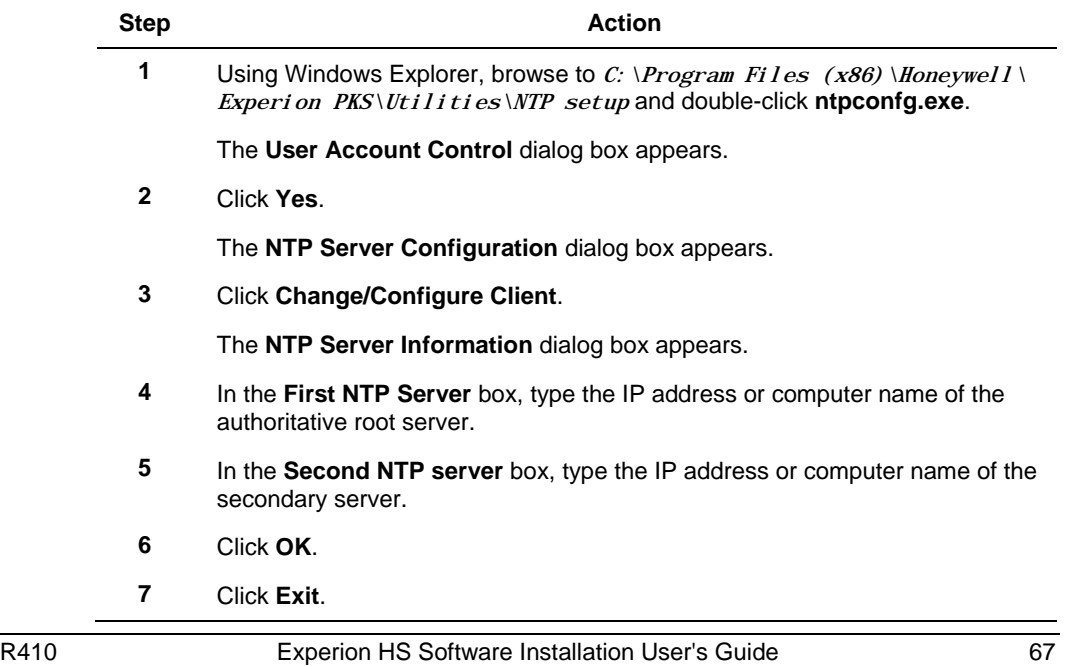

4.5. Set up time synchronization

### **Setting up time synchronization in a workgroup with an external time source**

This section describes the procedures to set up time synchronization in a workgroup with an external time source.

### *Setting up the first NTP server in a workgroup with an external time source*

This section describes setting up your primary Experion server as an NTP server that receives time from an external source.

### *Prerequisites*

You need to know the IP address or computer name of the external time source. If you use a computer name, it must resolve to an IP address using Host, DNS, or other resolution service.

Perform the following steps to set up the first NTP server.

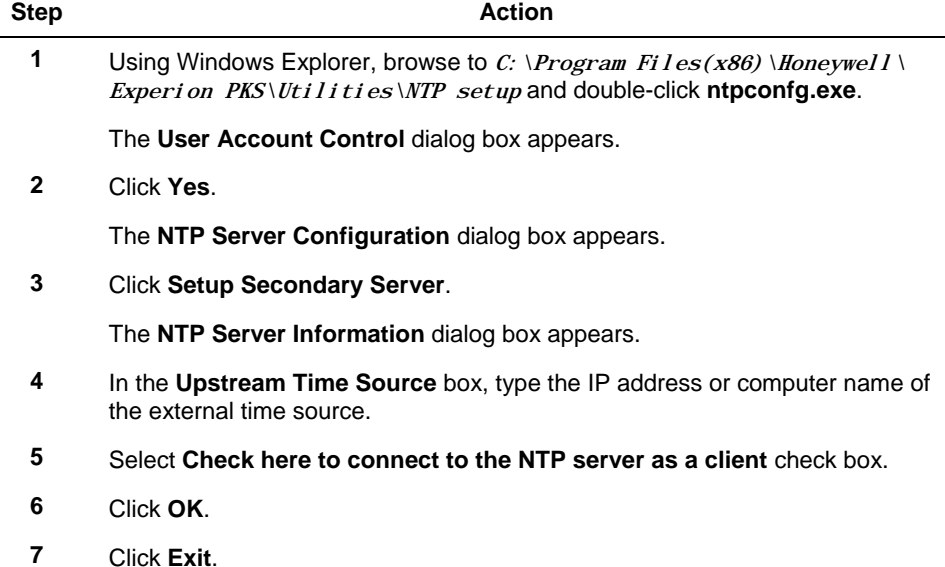

### *Setting up the second NTP server in a workgroup with an external time source*

This section describes setting up your secondary Experion server as an NTP server that receives time from an external source.

### *Prerequisites*

You need to know the IP address or computer name of the first NTP server. If you l, use a computer name, it must resolve to an IP address using Host, DNS, or other resolution service.

Perform the following steps to set up the second NTP server.

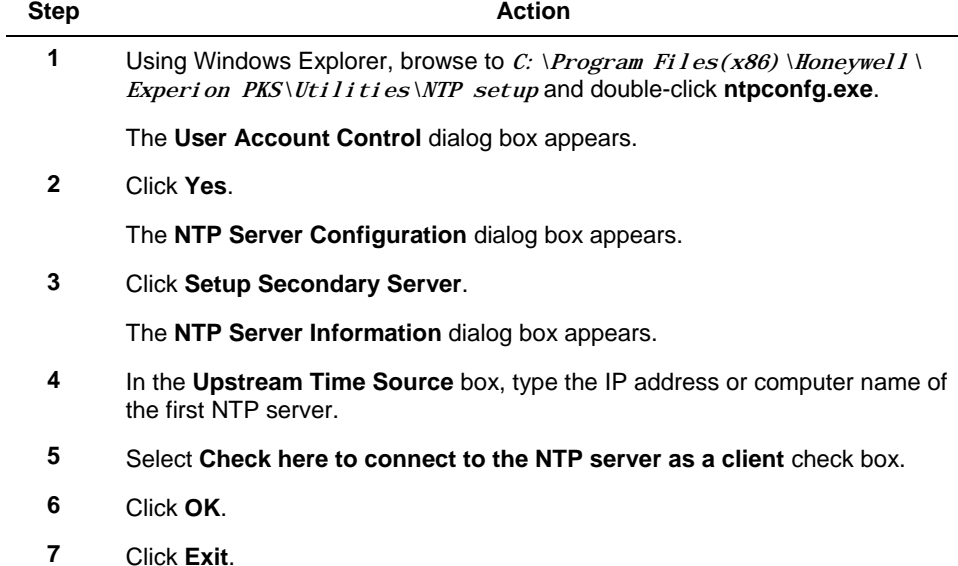

### *Setting up NTP clients in a workgroup with an external time source*

This section describes how to set up NTP clients on Flex Stations. These clients receive time from the Experion servers that have been set up as NTP servers.

### *Prerequisites*

You need to know the IP address or computer name of the first NTP server and the second NTP server. If you use a computer name, it must resolve to an IP address using Host, DNS, or other resolution service.

Perform the following steps to set up NTP clients.

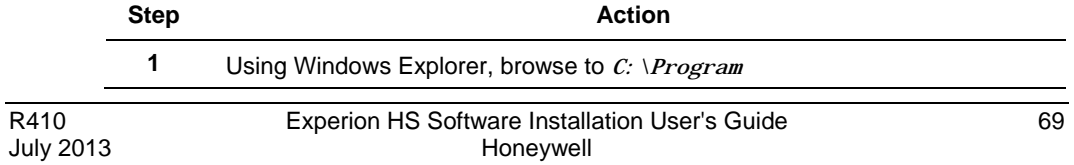

4.5. Set up time synchronization

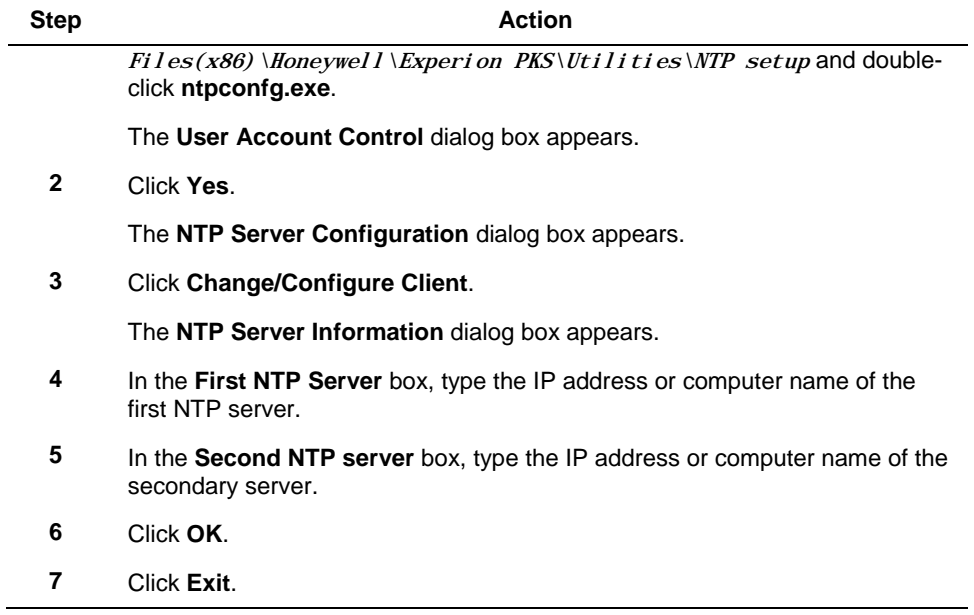

### **Setting up time synchronization in a Windows domain**

In the time hierarchy in a domain topology, the Windows domain controller serves time to the Experion servers, which you set up as NTP servers. The NTP servers that serve time to the Flex Stations are set up as NTP clients; but they receive time from the domain controller rather than the Experion servers.

### *Prerequisites*

You have added your Experion nodes to the domain. t.

### *Setting up the first NTP server in a Windows domain*

The first NTP server is your primary Experion server. It receives time from the domain controller.

To set up the first NTP server, perform the following steps.

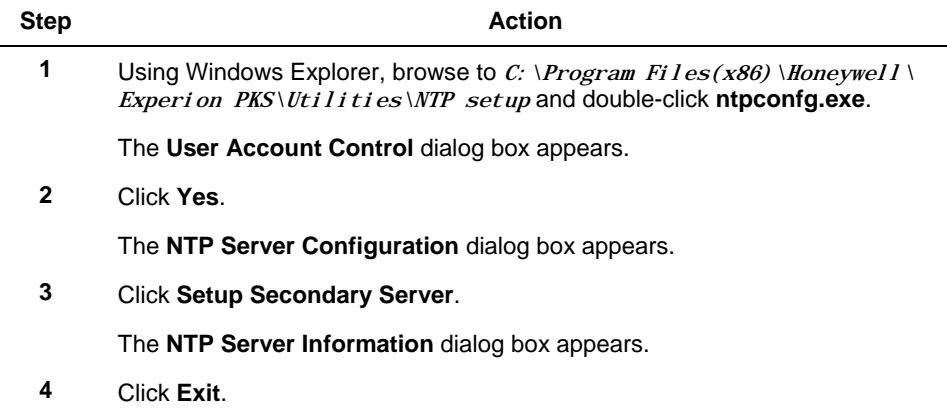

### *Setting up the second NTP server in a Windows domain*

The second NTP server is your secondary Experion server. It receives time from the domain controller. Perform the following steps to set up the second NTP server.

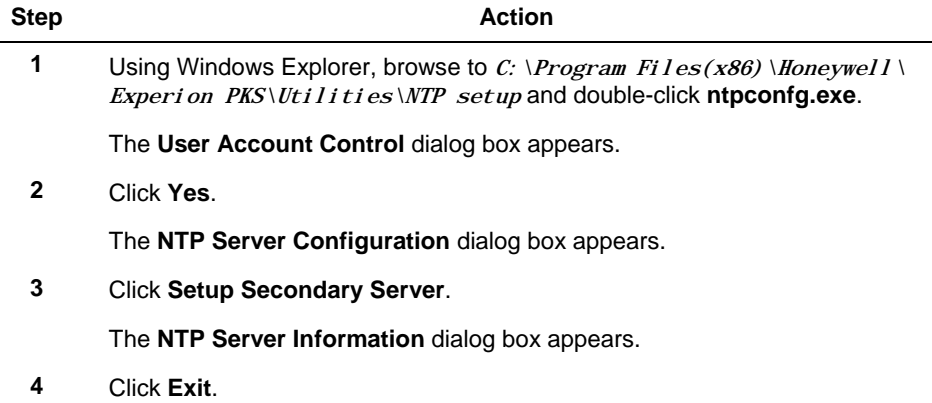

# *Setting up NTP clients in a Windows domain*

This section describes how to set up NTP clients that is Flex Stations. Perform the following steps to set up NTP clients.

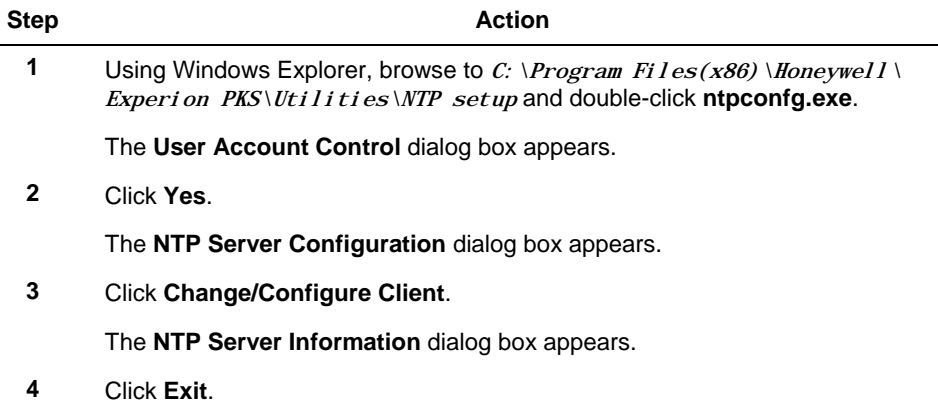
#### **NTP adjustment on a workgroup system that was recently added to a domain**

Adding a system to a domain, changes the way time synchronization is used. Even if you have existing NTP settings, you need to run the NTPConfg application to reset the time synchronization to operate correctly in a domain environment.

#### *Adjusting NTP servers*

This section describes how to set up an NTP server that was previously in a workgroup that is presently added to a domain. Perform the following steps to adjust an NTP server.

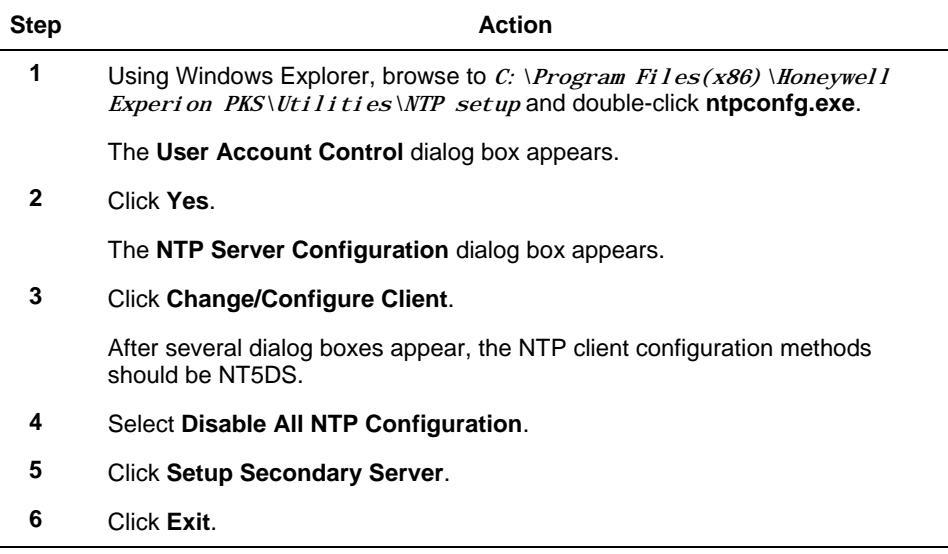

#### *Adjusting NTP clients*

 $\overline{\phantom{a}}$ 

This section describes how to set up an NTP client that was previously in a workgroup that is presently added to a domain.

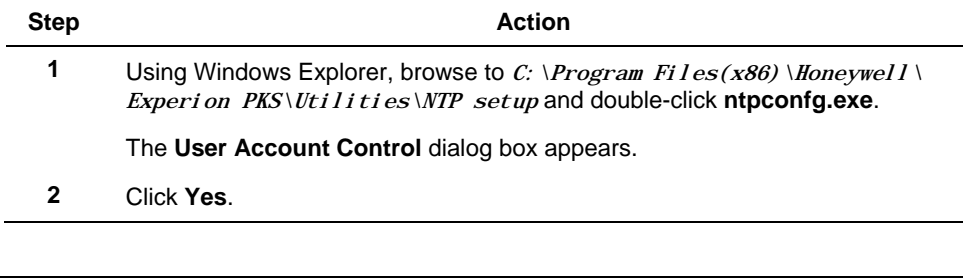

#### **4. Post installation tasks**

4.5. Set up time synchronization

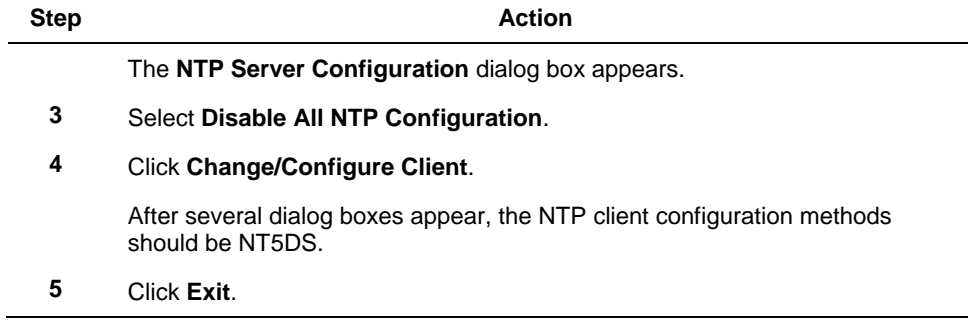

# **5. Optional features**

# **5.1 Installing optional features**

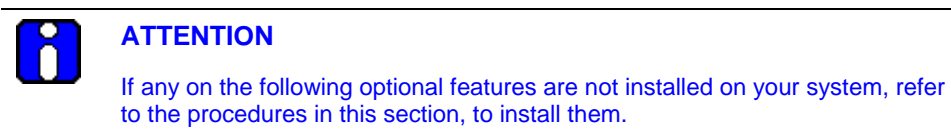

#### **Installing the Experion ODBC client**

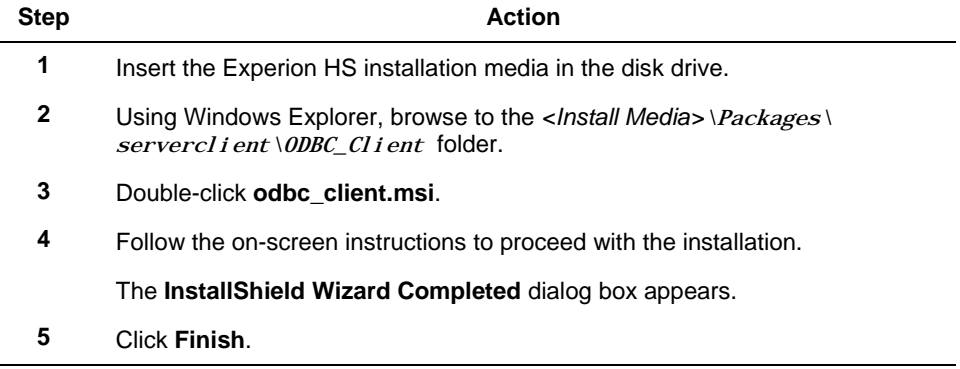

#### **Installing the OPC Server Connect package**

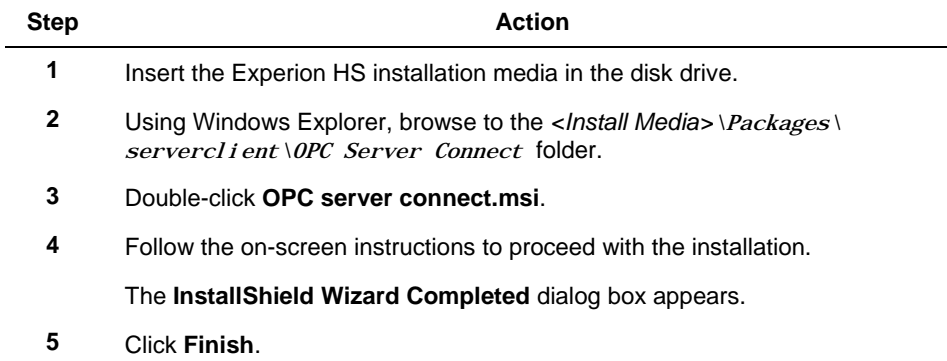

#### **5. Optional features**

5.1. Installing optional features

### **Installing the Workstation Security package**

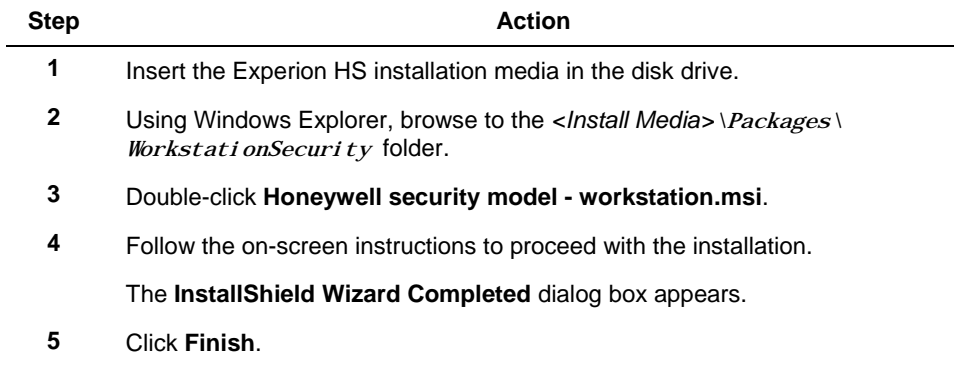

### **Installing the Domain Controller Security package in Domain Controller**

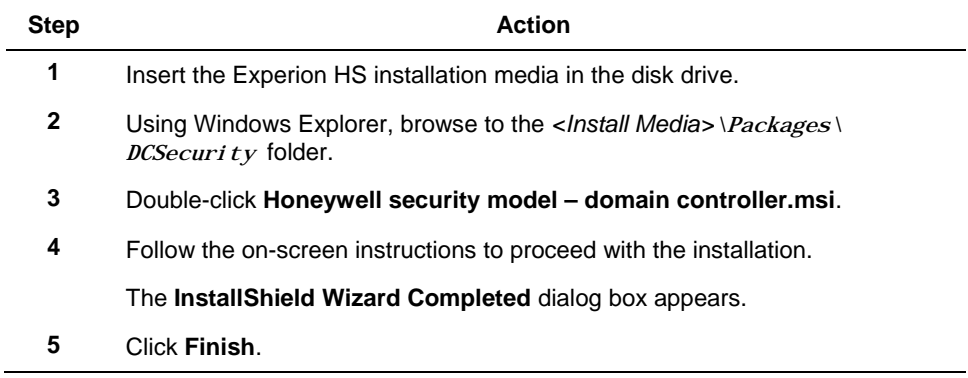

### **Installing IKB/OEP Keyboard**

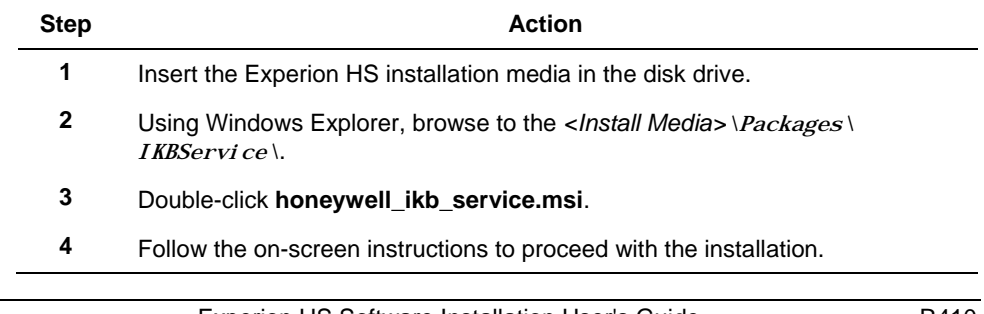

#### **5. Optional features** 5.1. Installing optional features

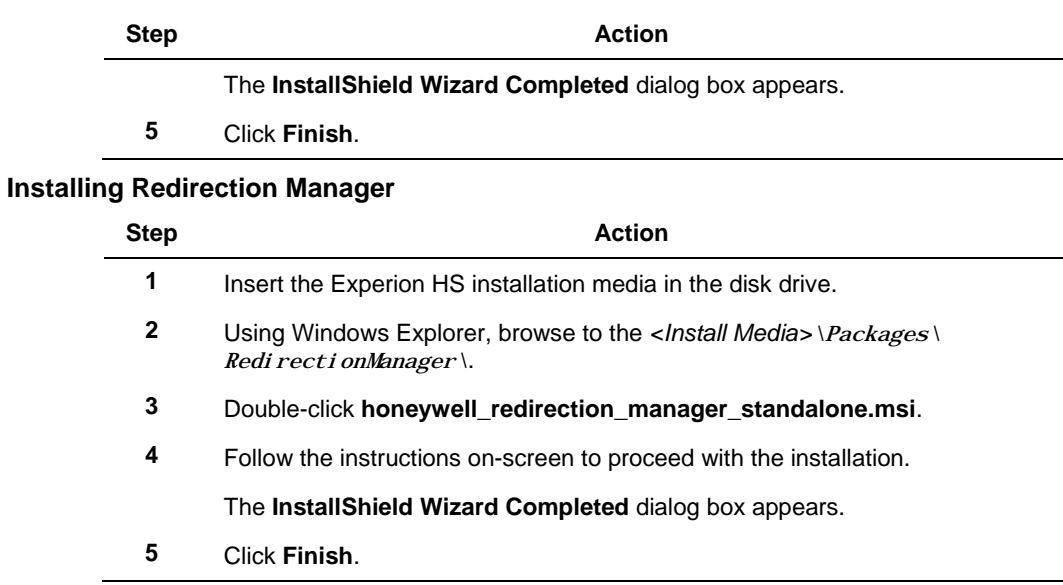

#### **5. Optional features**

5.1. Installing optional features

# **6. Supplementary tasks**

### **6.1 Download and install Microsoft updates**

Refer to the *Experion HS R410 SCN* for information on downloading and installing the Microsoft updates.

# **6.2 Configure Experion HS in a domain (Optional)**

**Adding a computer to a domain**

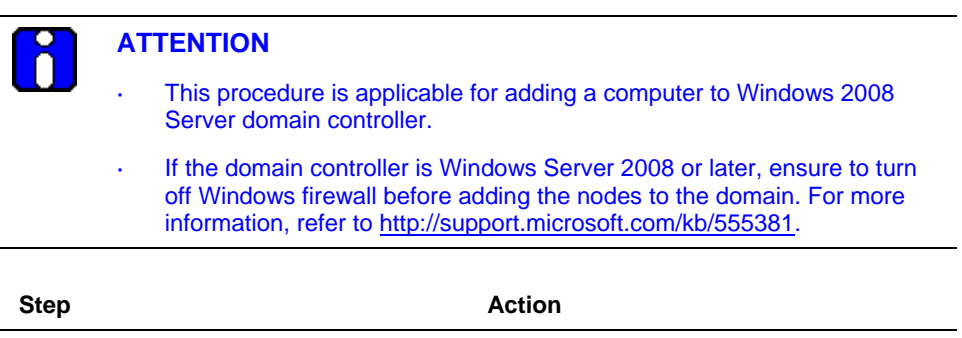

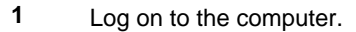

- **2** On the **Start** menu**,** right-click **Computer** and then click **Properties**.
- **3** Under **Computer name, domain and workgroup settings**, click the **Change settings**.

The **System Properties** dialog box appears.

**4** On **Computer Name** tab, click **Change**.

The **Computer Name/Domain Changes** dialog box appears.

**5** Click **Domain**, and then type the name of the domain.

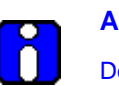

#### **ATTENTION**

Do not change the Experion server computer name after the software installation.

#### **6. Supplementary tasks**

6.2. Configure Experion HS in a domain (Optional)

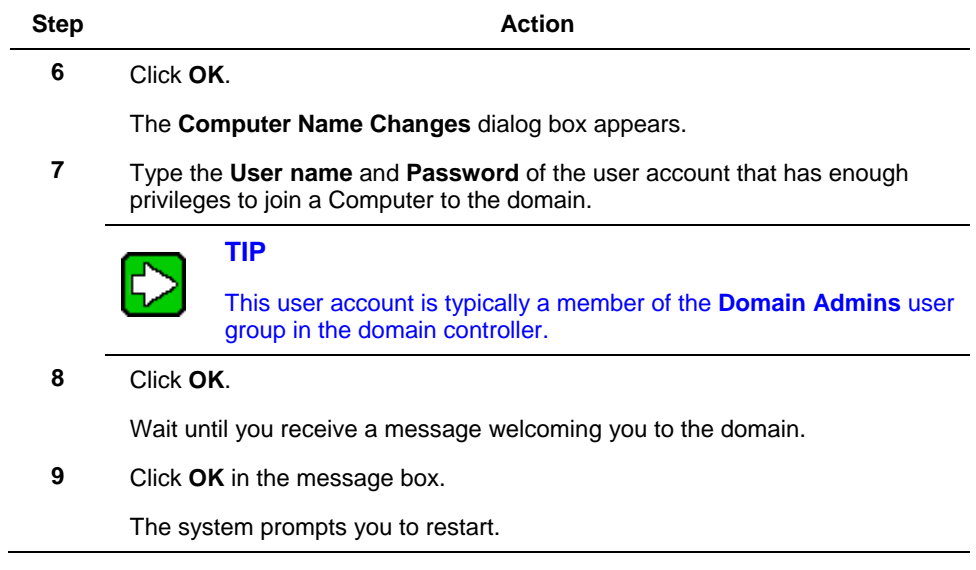

#### **Run LinkDomainGroups.vbs script**

 $\overline{\phantom{a}}$ 

Perform the following steps, if the server is member of a domain, in which Experion High Security Policy is installed.

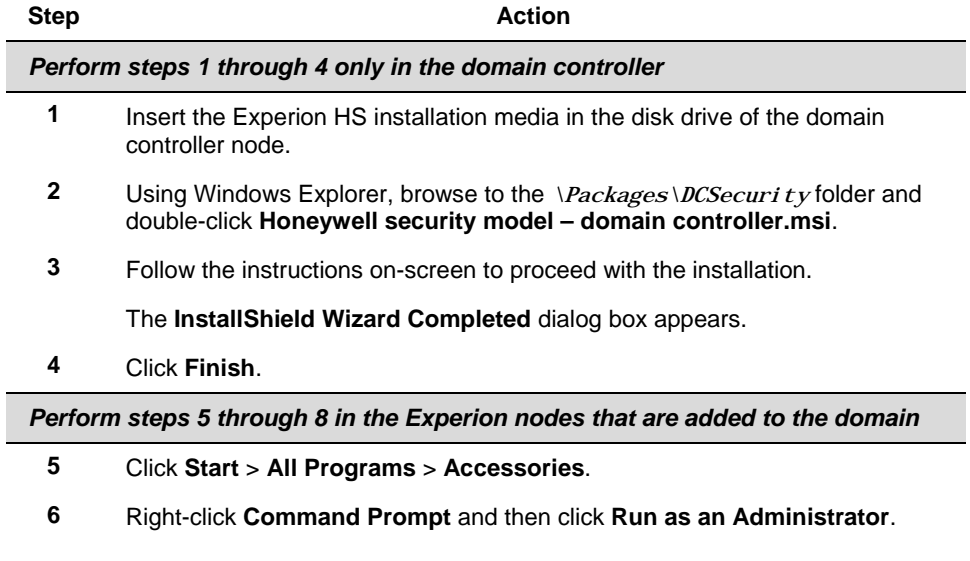

#### **6. Supplementary tasks** 6.3. Protect against virus

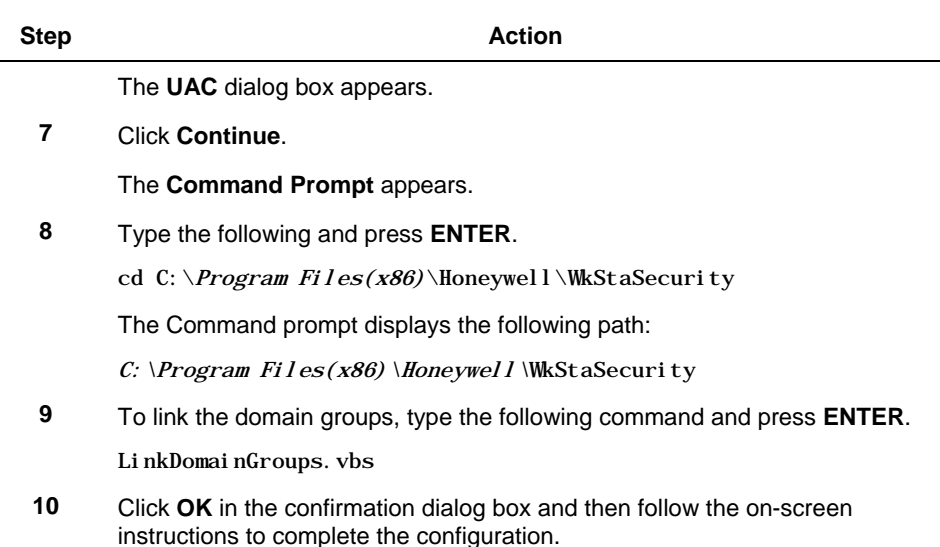

### **6.3 Protect against virus**

Antivirus software must be installed on all the Experion HS systems. Refer to the [Software requirements](#page-15-0) section, for a list of antivirus programs qualified by Honeywell.

#### **Configuring antivirus software guidelines**

Configure the antivirus software to exclude the following directories and the subdirectories from the virus scan.

C:\ProgramData\Honeywell t.

#### **Configuring McAfee VirusScan**

McAfee VirusScan has the capability to scan scripts in HMIWeb displays. This functionality can slow display call-up, as well as lead to memory leaks.

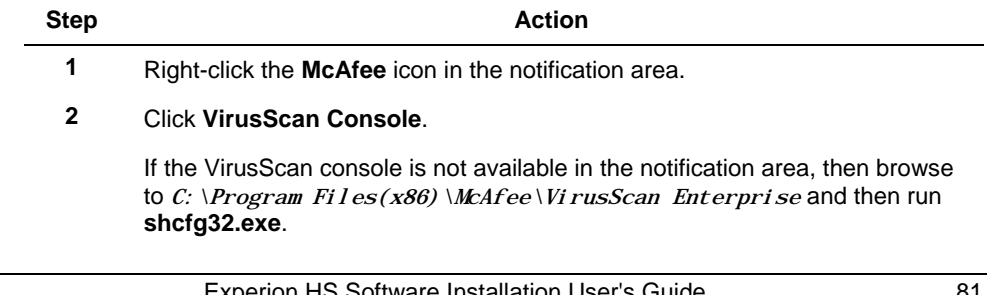

#### **6. Supplementary tasks** 6.4. Backup and Restore

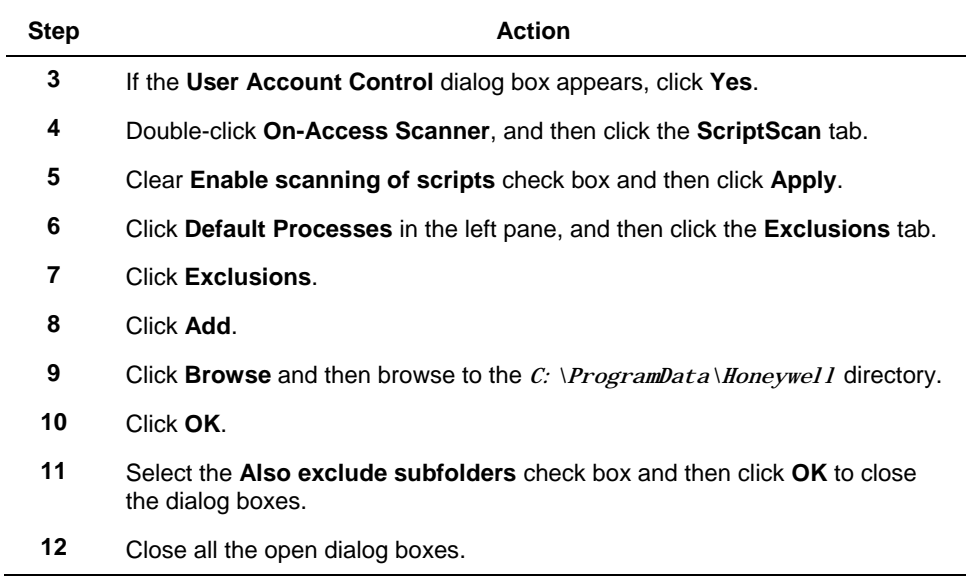

# **6.4 Backup and Restore**

For information on backup and restore, refer to the *Experion HS R410 Backup and Restore* guide.

### <span id="page-82-0"></span>**6.5 Start and stop the server**

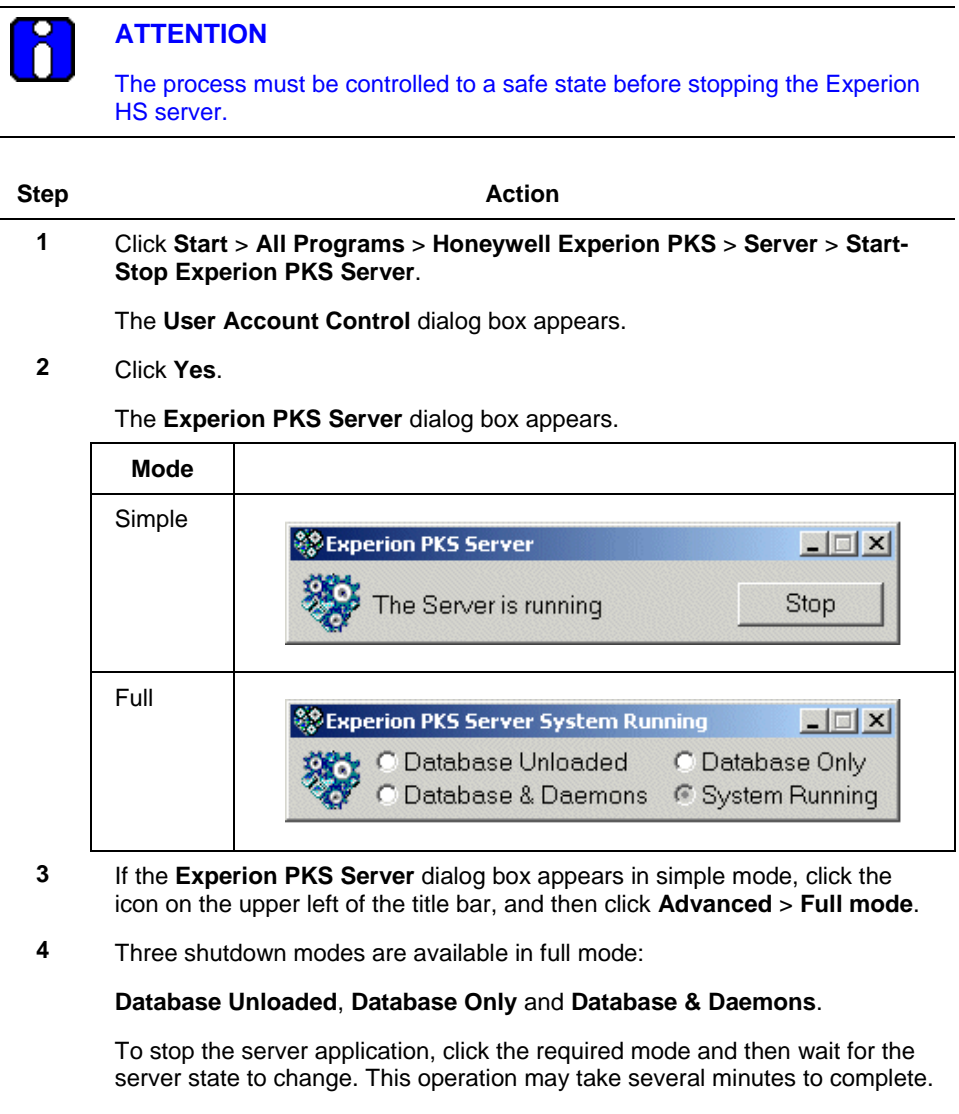

To start the server application, click **System Running** and then wait for the server state to change. This operation may take several minutes to complete.

## **6.6 Change the server configuration**

### **ATTENTION** Changes to the server configuration require a server shutdown. **Step Action 1** Log on as a user with administrator privileges. **2** Click **Start** > **All Programs** > **Honeywell Experion PKS** > **Server** > **Experion PKS Server Configuration Panel**. **3** Click **Yes** in the **User Account Control** dialog box. **4** To view or change the license details, click **View License**. To change the server data paths or printer settings, click **Edit**. For the changes to take effect, you need to unload the server database, and then return the server to the system running state, refer to the section, Start [and stop the server,](#page-82-0) for more details. **5** To change the history collection rate for fast and standard history:

- a) Open station.
- b) Click **Configure** > **History** > **History Intervals**.
- c) Change the history collection rate.

# **6.7 Reinstall Operating System**

If there is a need to reinstall the Operating System in any of the nodes, refer to the OEM documentation and then install the Operating System using the OEM media. Before you start the installation, ensure the following:

- Administrator account is disabled
- User Account Control (UAC) is enabled.

# **7. Maintenance and troubleshooting**

### **7.1 Maintain an ESIS repository**

**Upgrading an existing ESIS repository**

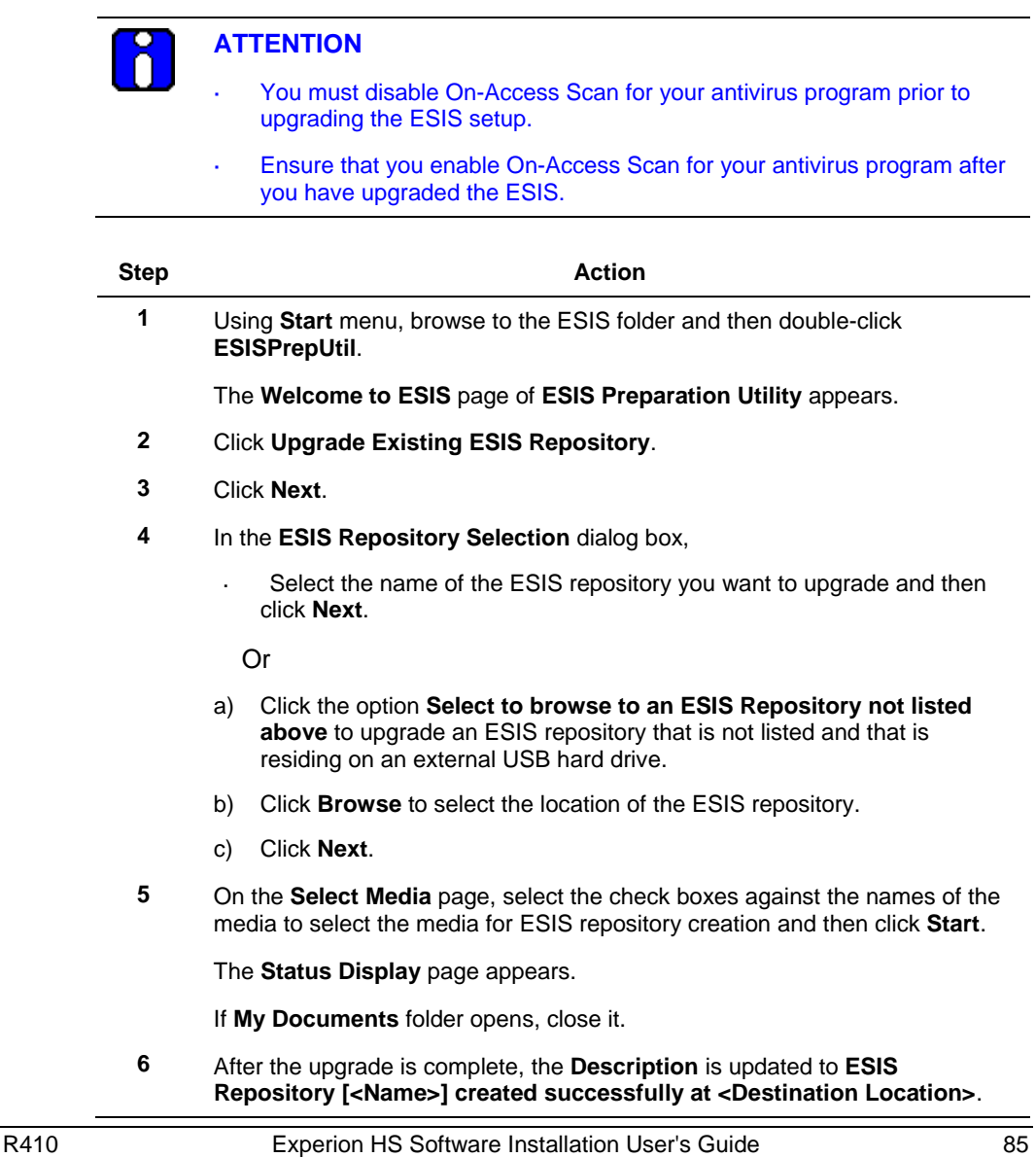

#### **7. Maintenance and troubleshooting**

7.1. Maintain an ESIS repository

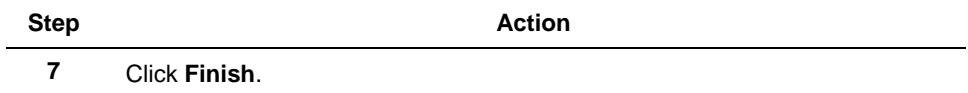

#### **Restarting a failed ESIS repository creation**

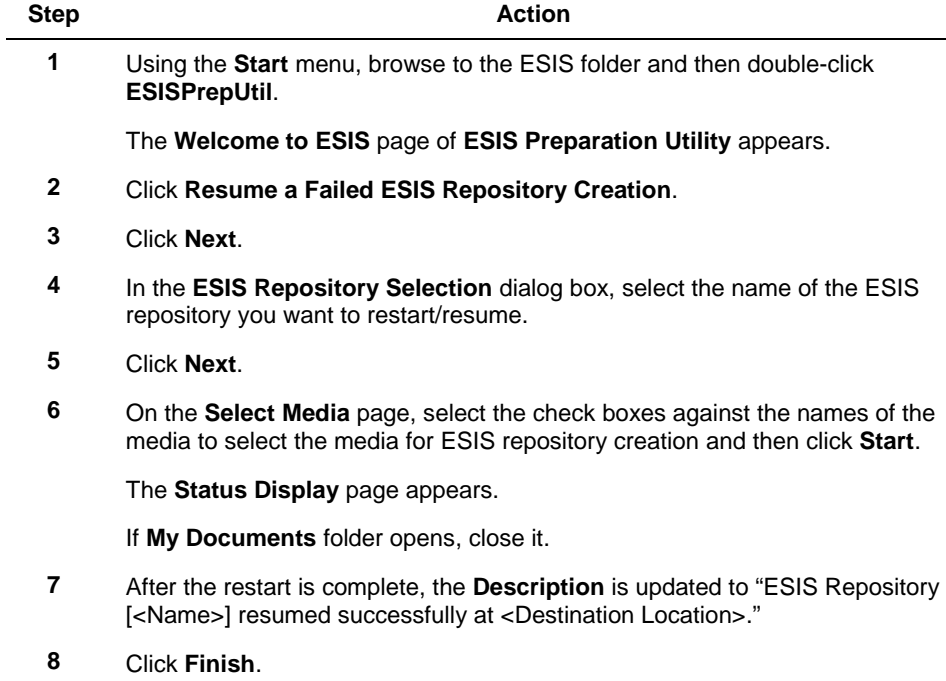

### **Removing an existing ESIS repository**

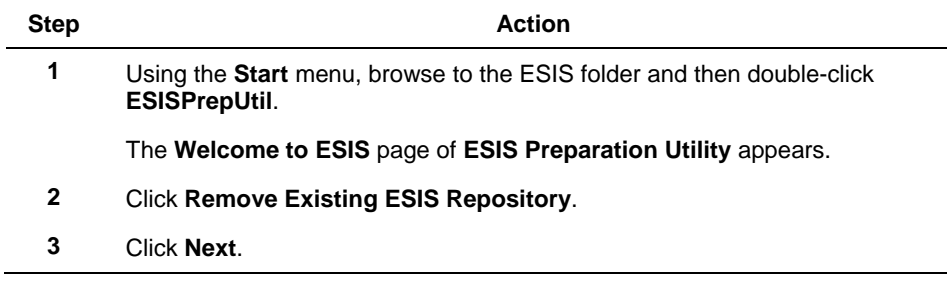

#### **7. Maintenance and troubleshooting** 7.1. Maintain an ESIS repository

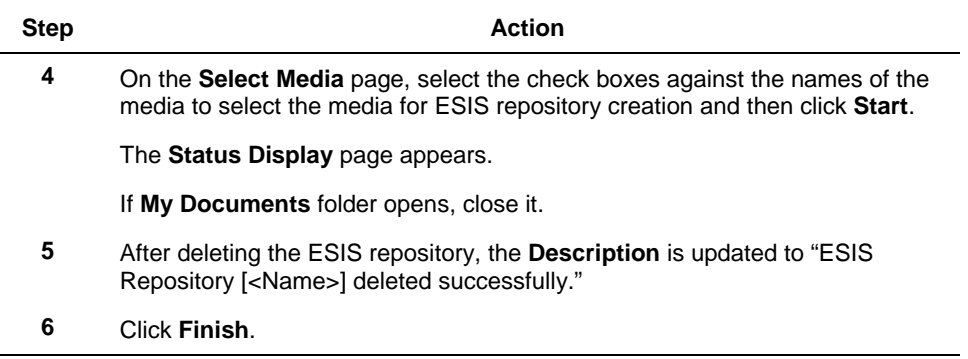

7.2. System tuning and troubleshooting

## **7.2 System tuning and troubleshooting**

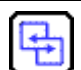

#### **REFERENCE – INTERNAL**

- For system tuning and troubleshooting information, refer to the *Experion System Administration Guide*.
- For MLServer interface troubleshooting information, refer to the *MasterLogic Server Integration User's Guide*.

# **7.3 Troubleshoot Experion installation failure**

### **ATTENTION**

If you want to log on to Windows manually during Experion installation, you must log on with HPSInstall account for which the password is the password of mngr account.

If any error occurs preventing the installation on any node type, perform the following:

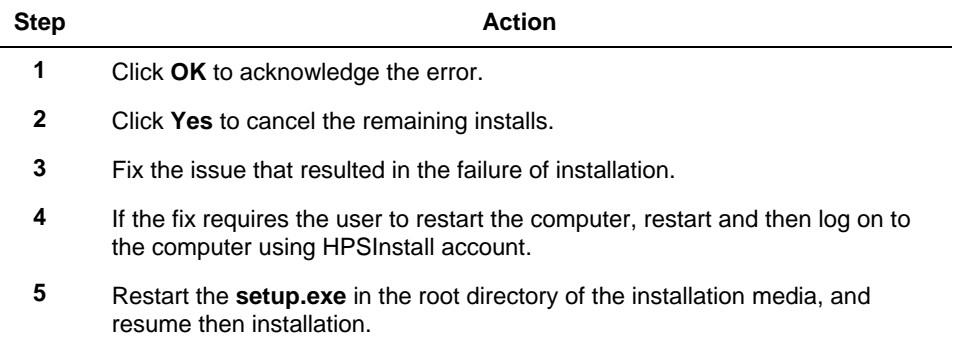

If any error occurs preventing multiple users to connect to the same network share, perform the following steps.

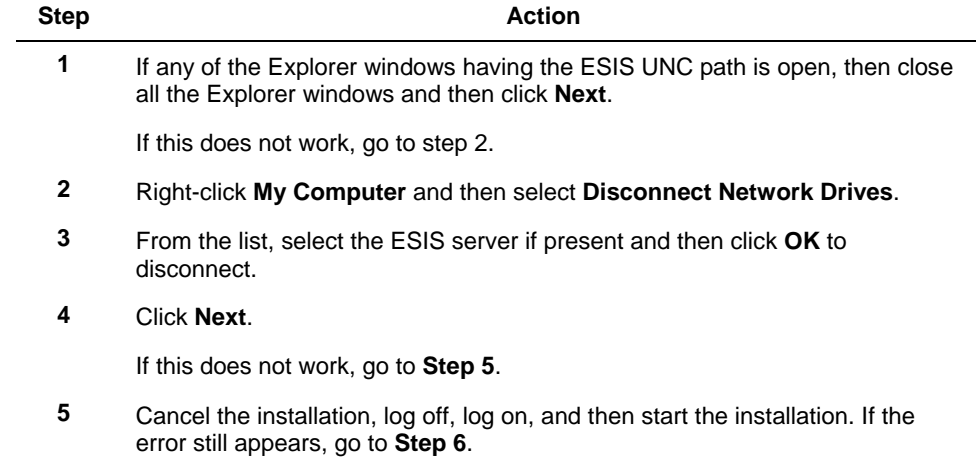

#### **7. Maintenance and troubleshooting**

7.3. Troubleshoot Experion installation failure

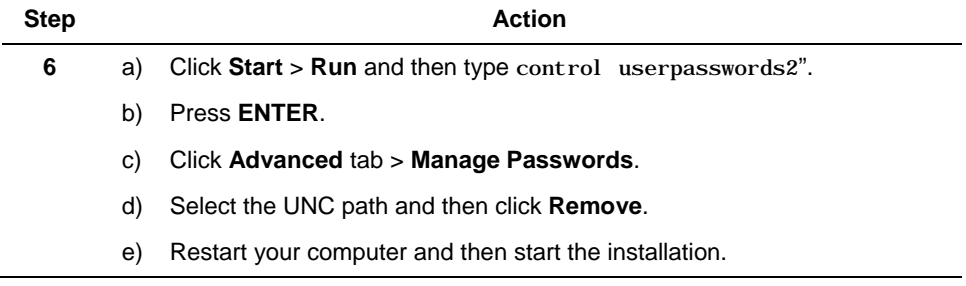

# **Honeywell**

Honeywell Process Solutions 1860 W. Rose Garden Lane Phoenix, AZ 85027 USA